# BASview — Login

- ❖ The default IP address of the BASview is 192.168.92.68.
- **❖ At login, you can switch from** Flash to Mobile Interface.

#### **❖ The default login is**

- Username: admin
- Password: pass

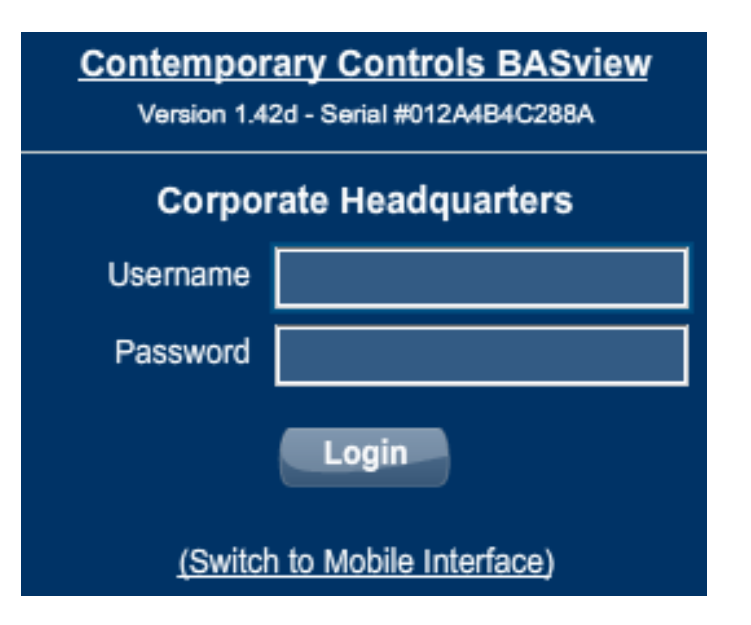

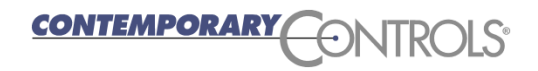

After logging into the Flash Interface, you will see this basic screen.

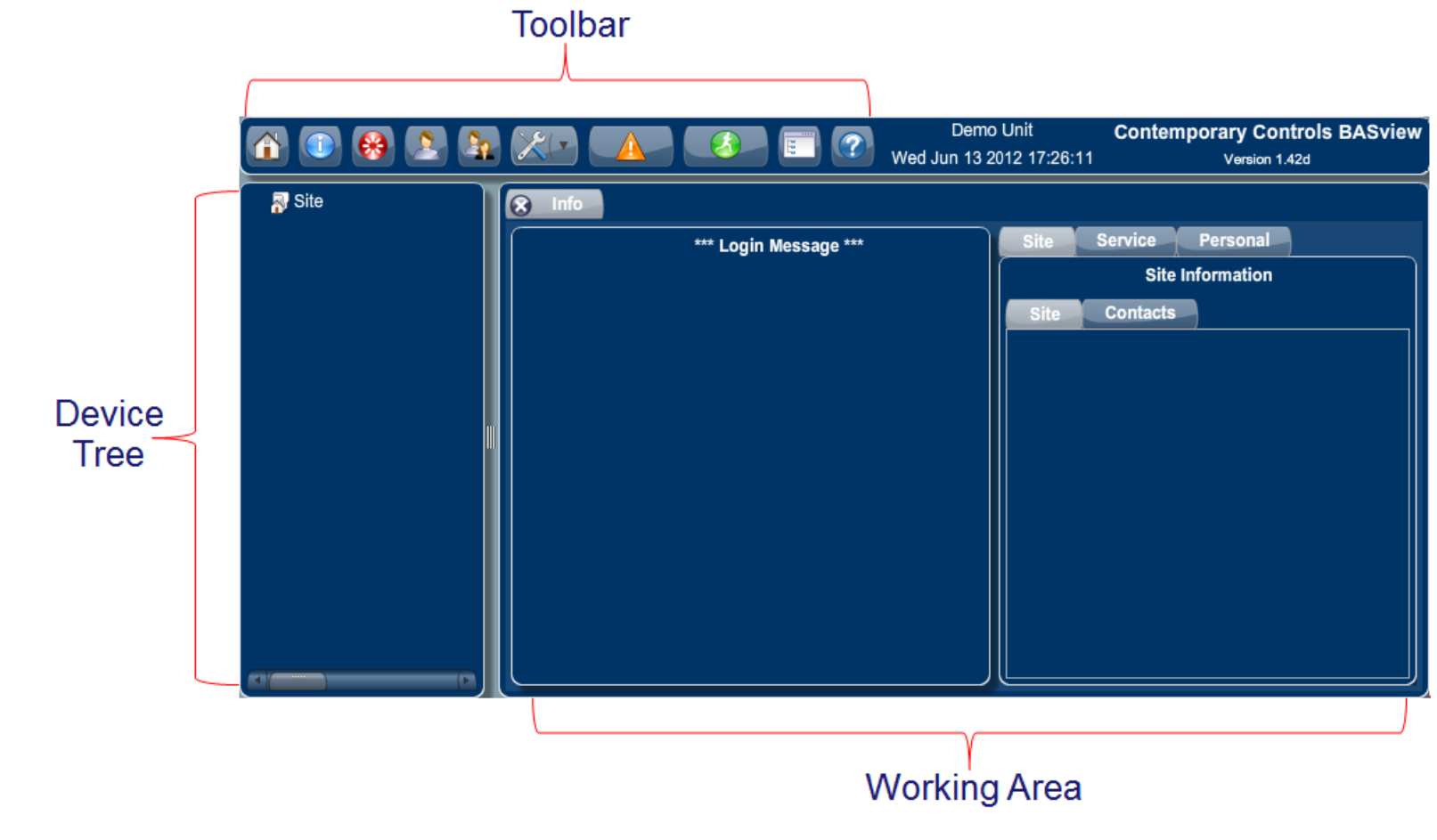

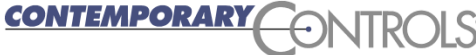

# BASview — Toolbar

- **❖** The 10 Toolbar icons are: Home, Site Info, Logout, Users, User Groups, Admin, Alarms, Runtime, Tree View and Help.
- **❖** The drop-down menu under the Admin (wrench) icon allows you to …
	- **See logs and status**
	- **enter site settings**
	- **set the time/location**
	- **•** specify a login message
	- **configure the IP address**
	- reboot the unit

*ITEMPORAI* 

update the firmware

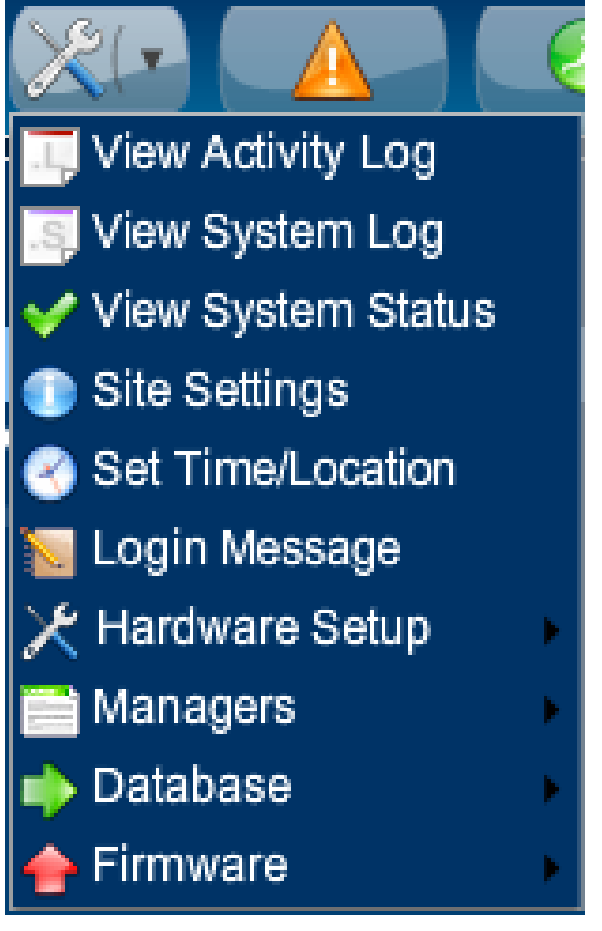

3

## BASview — Help Screens

- ❖ The BASview has tool-tip messages that pop up to explain what a button does when you hover over it.
- ❖ It also has context-appropriate online help. Press on the toolbar and on all screens to access the help system

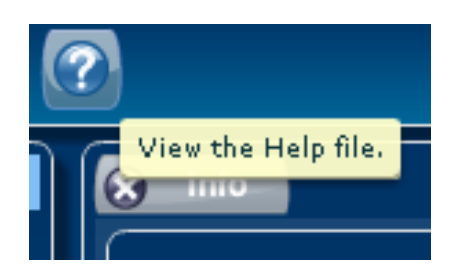

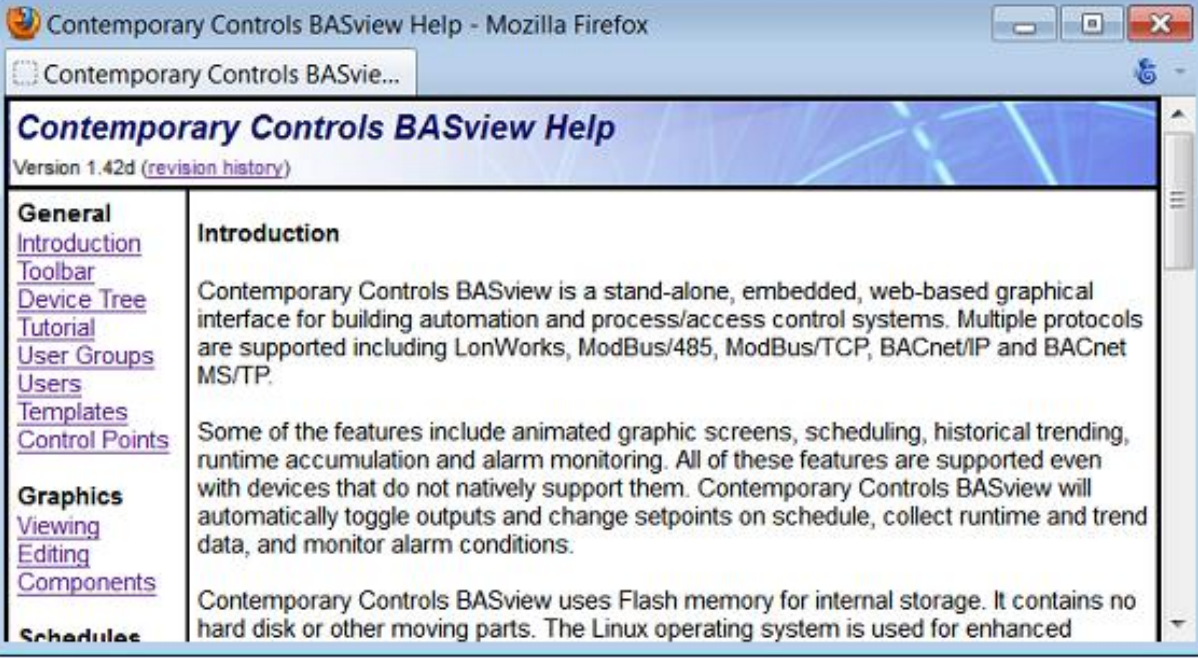

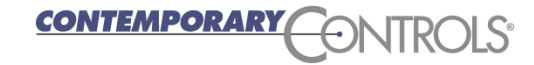

# BASview — IP Address Setting

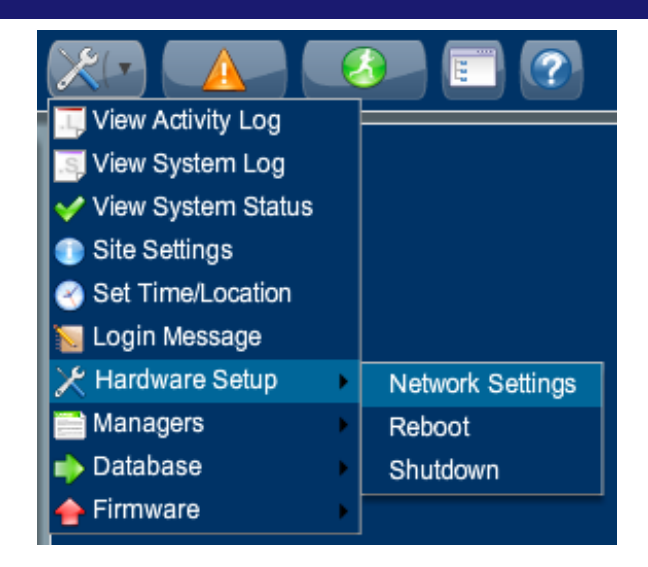

- ❖ Enter your IP address settings and reboot.
- ❖ For BACnet systems it is important to set the Broadcast setting to the broadcast address in your subnet.

CONTEMPORAR

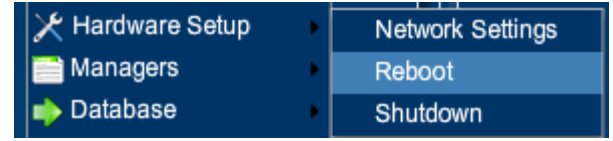

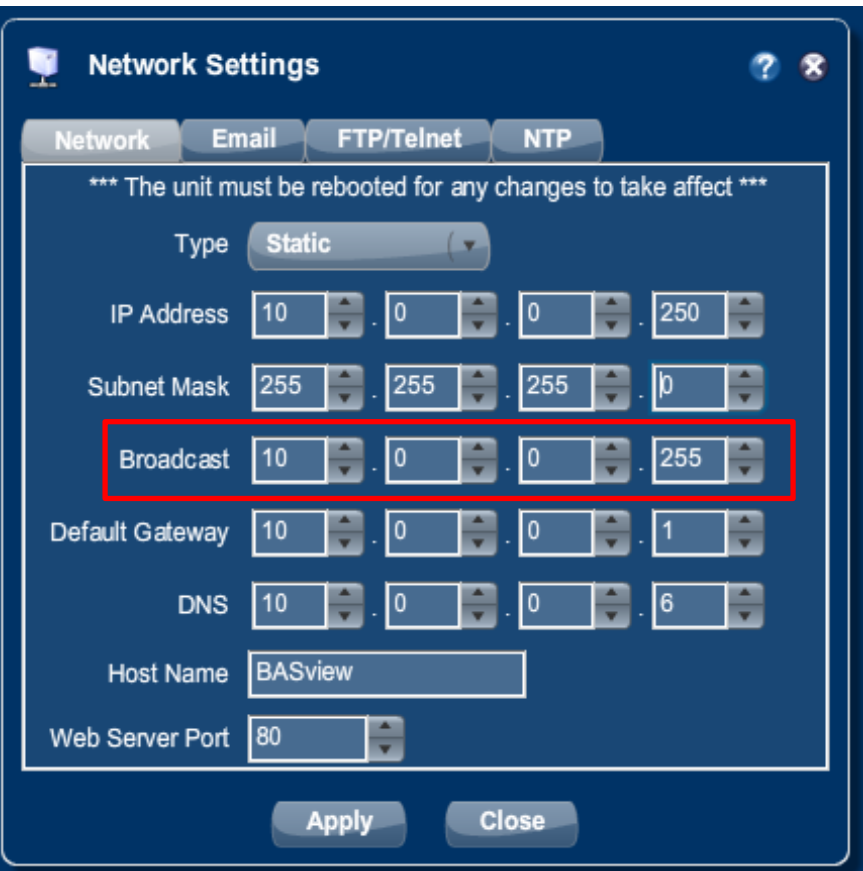

5

#### BASview — Drivers

- To communicate with devices, you must load a driver.
- $\triangle$  In the **Device Tree**, right-click the Site icon and select "New Driver".
- In the **Select Driver Type** window, choose the appropriate driver and press "Ok".

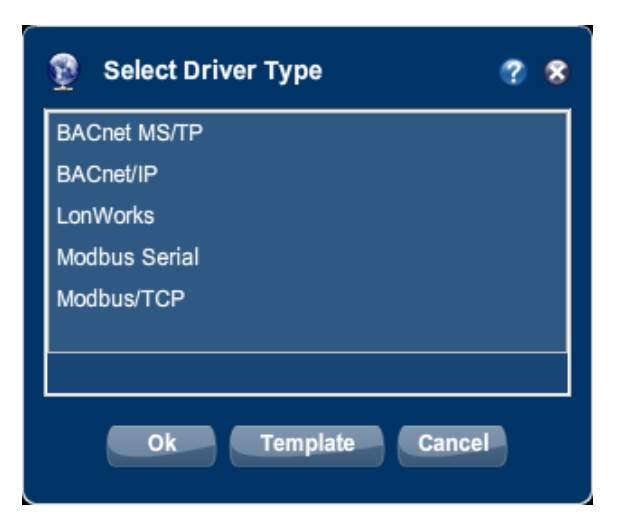

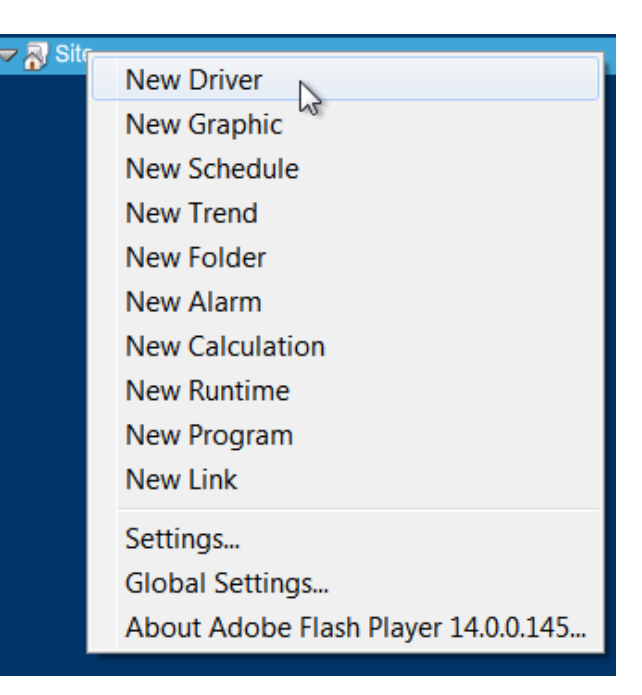

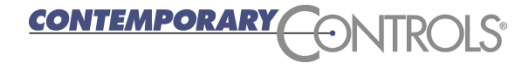

# BASview — Driver Configuration

- ❖ Enter in your driver configuration.
- For BACnet, use a system-wide unique Device ID.
- ❖ 47808 is the standard BACnet port number.
- $\triangle$  **Enter a label for the** driver and press "Finish".

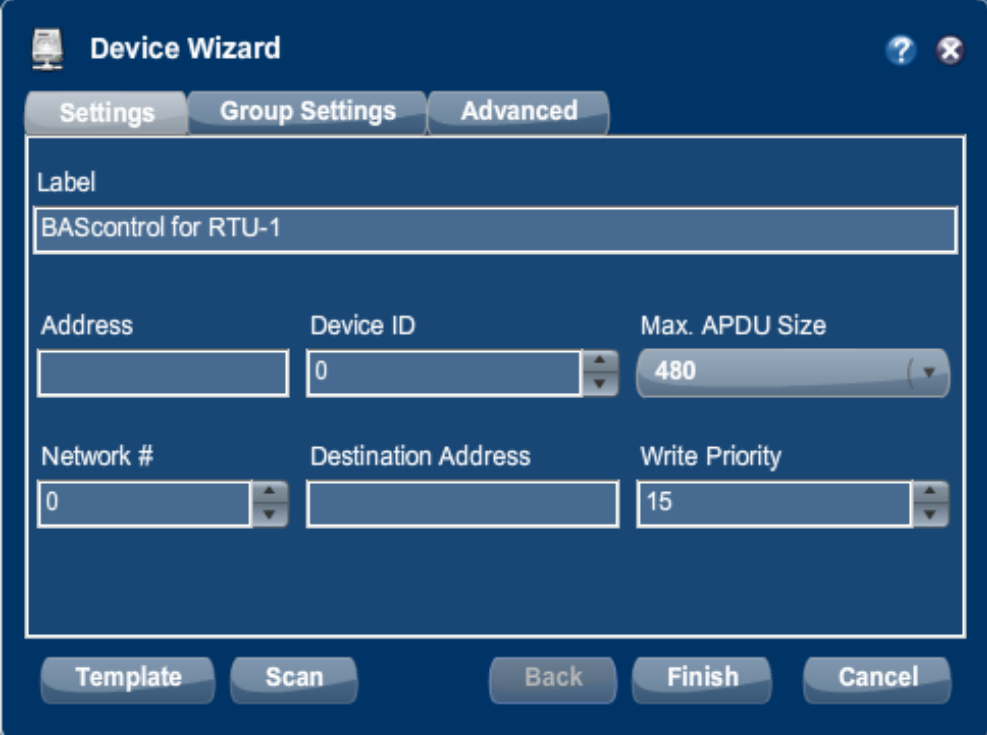

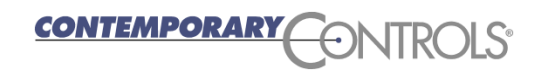

# BASview — Discover Devices

- ❖ Right click the driver and select "New Device".
- The **Device Wizard** allows you to set device parameters, or with BACnet — discover a device.
- ❖ Press the "Scan" button to discover BACnet devices.
- ❖ Press "Finish" on the next pop up window.

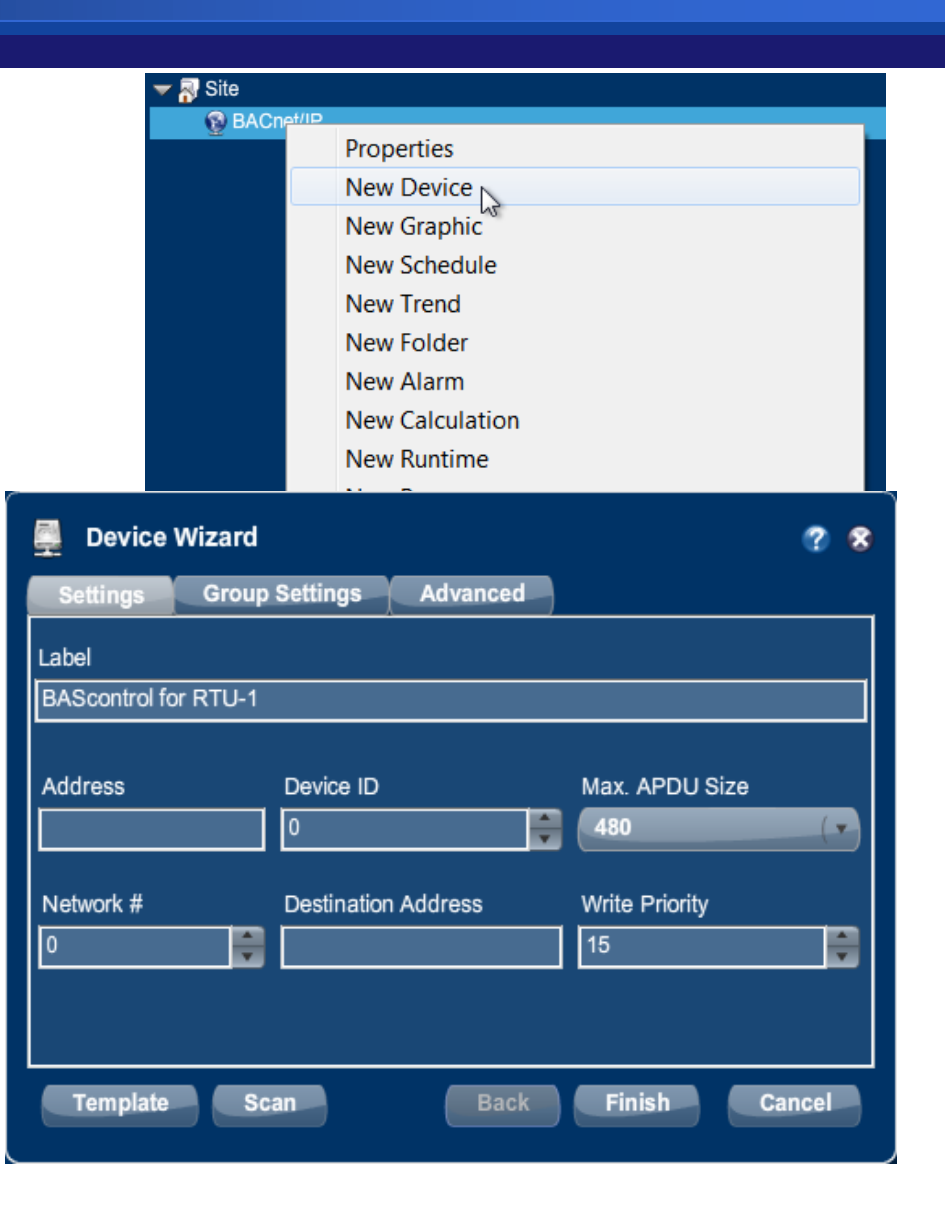

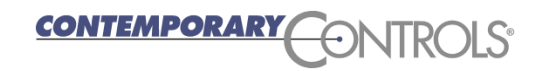

#### BASview — BACnet Device Scan

- $\cdot$  **If the NetworkID is 0, the discovered device is on the BASview** network — otherwise, it is accessed through a router.
- Select each device you want, give each a meaningful label and press the "Add" button.

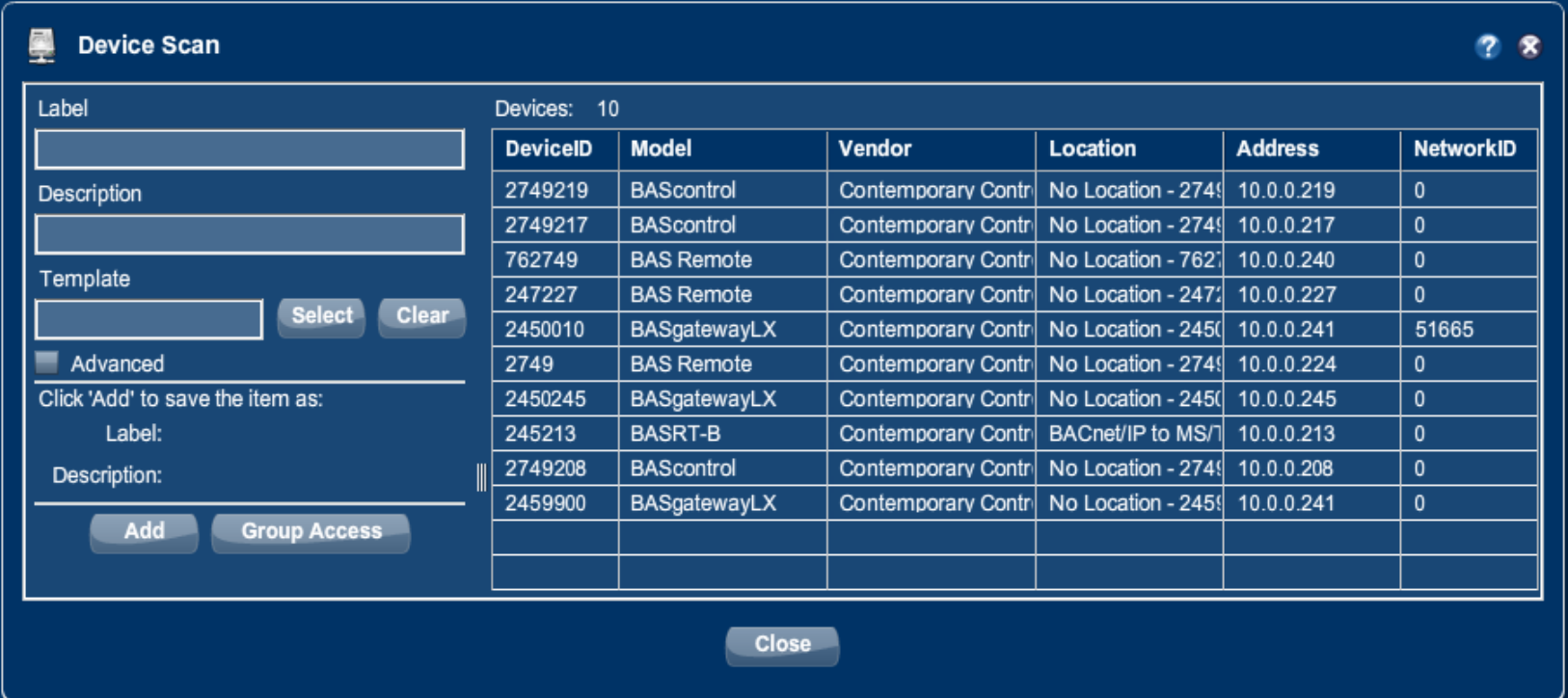

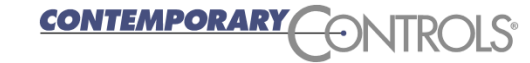

# BASview — Add BACnet Points

- **❖ Refresh the Device Tree to see** your new BACnet devices.
- ❖ Right click a device and select "New Point" in the popup menu.
- The **Point Wizard** allows you to enter one point or discover points.
- ❖ Press "Scan" to discover points.
- Press "Finish" on next window.

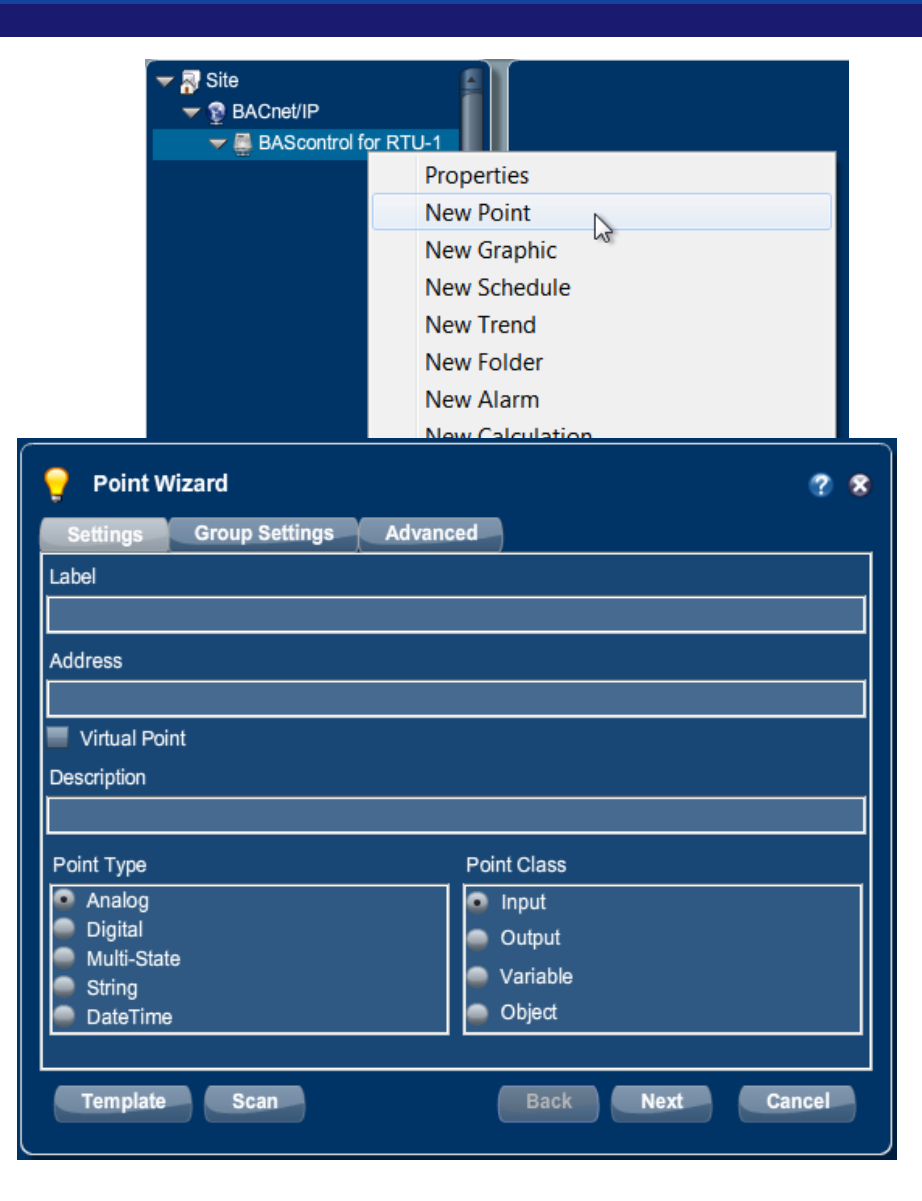

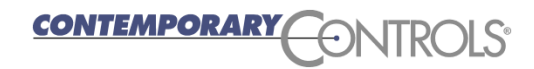

## BASview — Add BACnet Points

- Select the points of interest and press the "Add" button.
- ❖ You can select multiple points.
- Points **disappear** from the scan list as they are added.

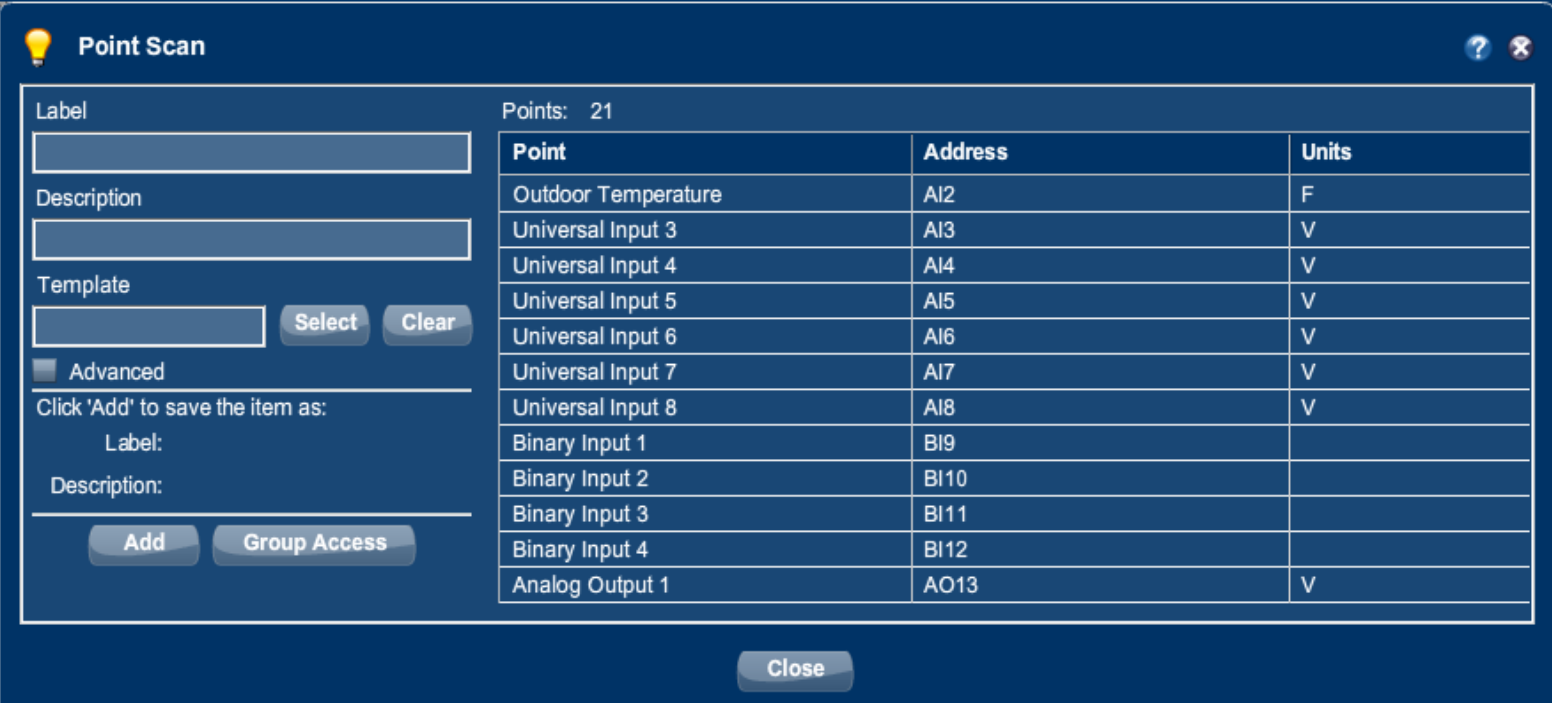

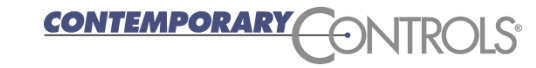

# BASview — Points To Be Written

- ❖ All points are read-only by default.
- **❖** To modify a point you must mark it writeable.
- **❖ Right-click a point and select** "Properties".

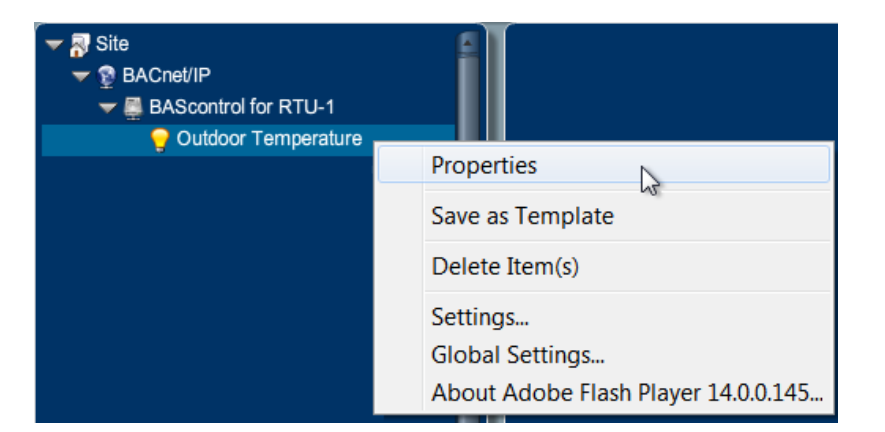

- **❖** In the **Point Wizard** window that appears, press "Next".
- $\div$  The next window may or may not display a "Modifications" tab. If shown, click it to view this check box:

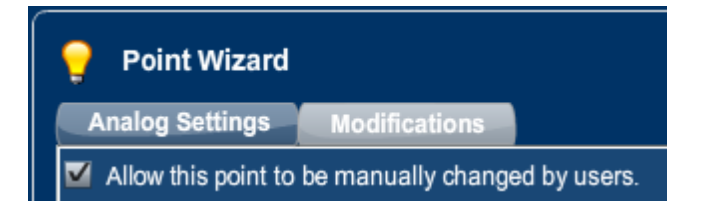

"Allow this point to be manually changed by users"

❖ Check this box and press "Finish".

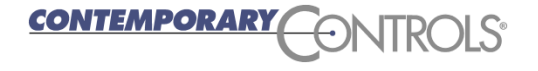

# BASview — Manually Writing/Reading Points

- Left-click a point in the **Device Tree**.
- $\cdot$  **Then modify its value if writeable from the point window and** press the "Apply" button.
- ❖ This can also be used to view the status of a point.
- $\cdot$  **The lock symbol can be used to view/modify the BACnet priorities** for the point.

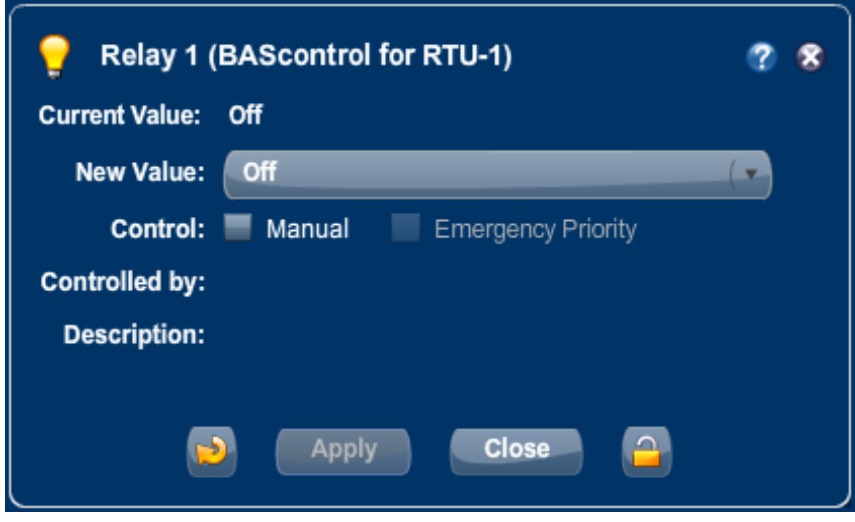

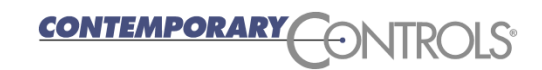

#### BASview — Alarms

 $\triangle$  In the **Device Tree** you can place Alarms at different levels.

- To place an alarm below a **driver**, right-click the driver and select "New Alarm".
- To place an alarm below a **device**, right-click the device and select "New Alarm".

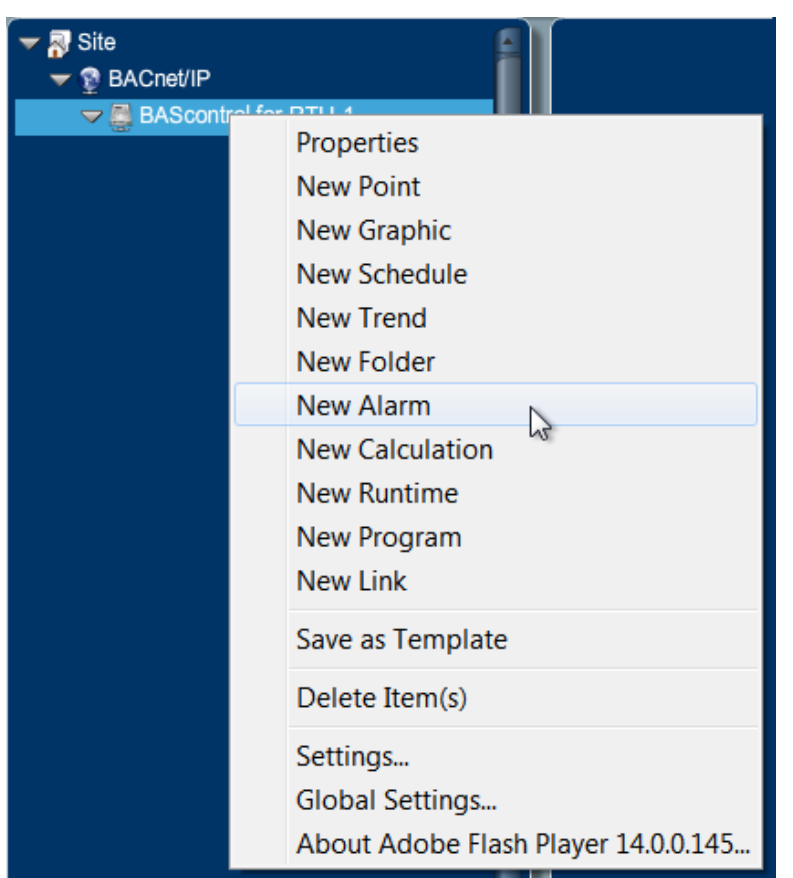

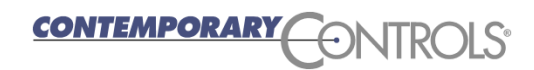

#### BASview — Alarms

- ❖ Name the alarm and press "Finish".
- ❖ Then left-click the newly created alarm.
- ❖ Now you can set the alarm con

**Status** 

Last M

 $\blacksquare$  Dis

❖ Press the "Conditions" tab.

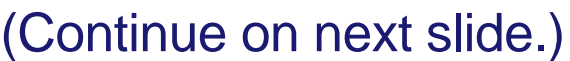

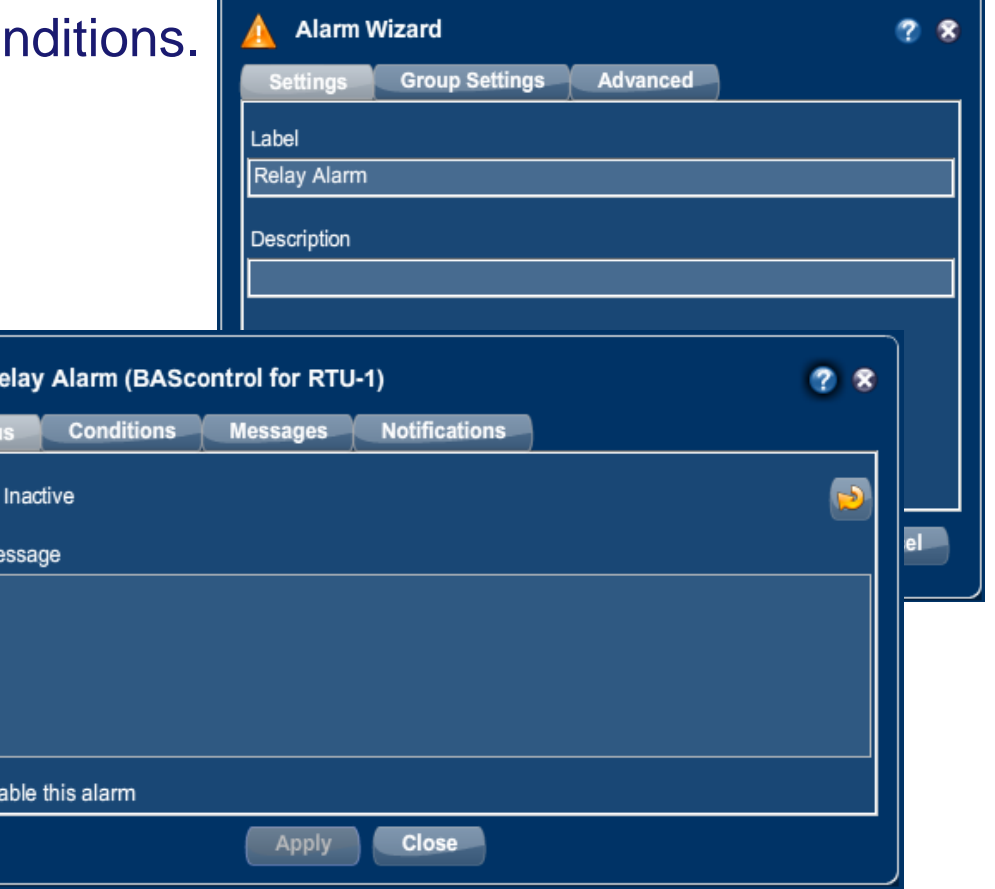

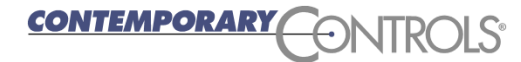

# BASview — Alarm Conditions

- ❖ Drag a point from the **Device Tree** to the point box.
- Set the options boxes for when to report an alarm.
- Select the "Clear" tab and then set the conditions for alarm clearing.

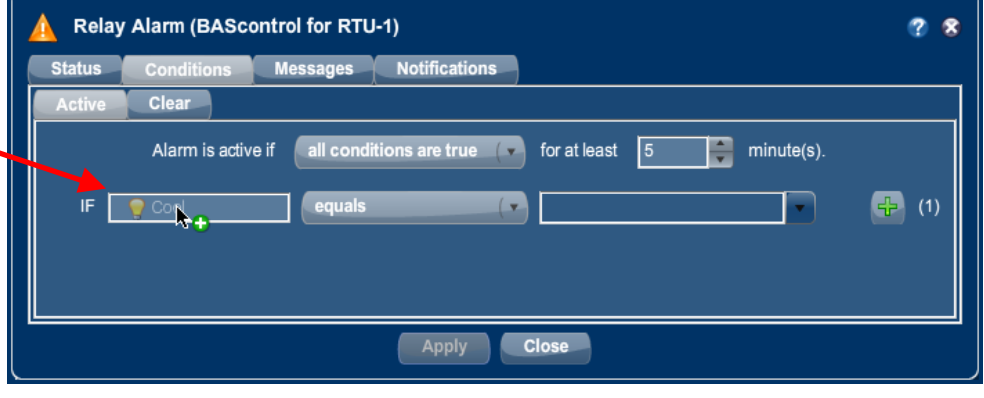

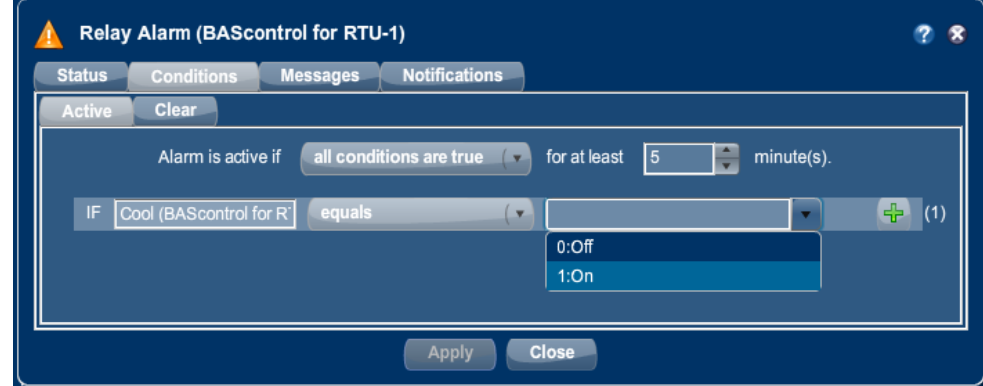

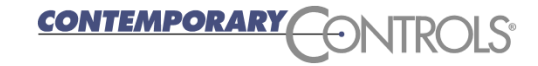

# BASview — Alarm Messages

Alarms require a message when set and optionally when cleared.

- ❖ Press the "Messages" tab and provide the messages.
- ❖ Then press the "Apply" button.

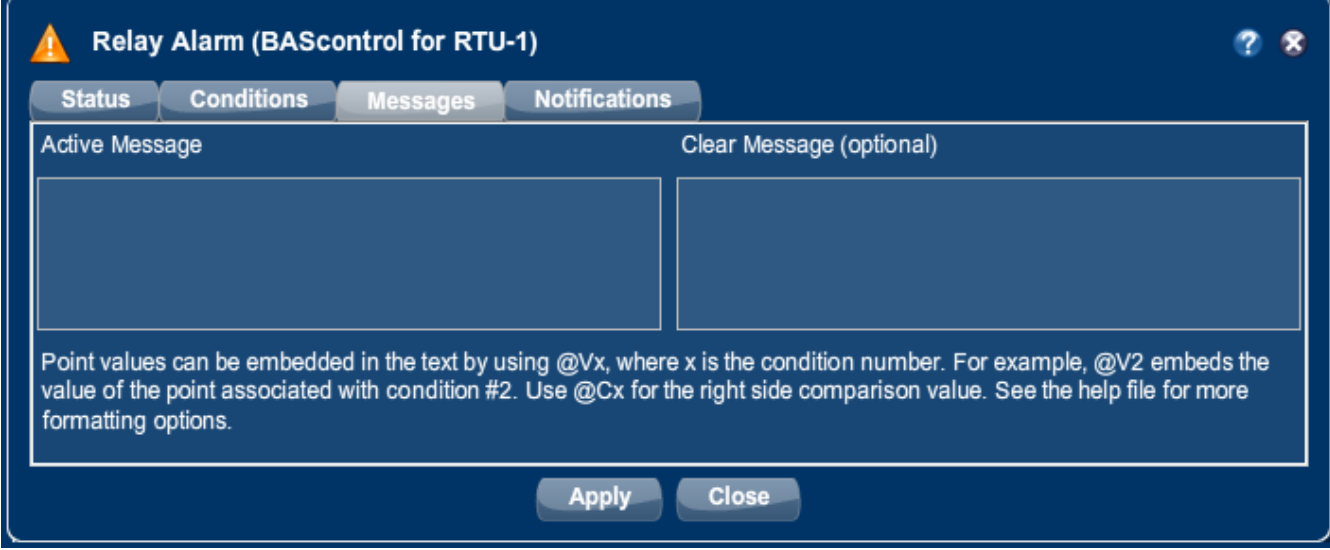

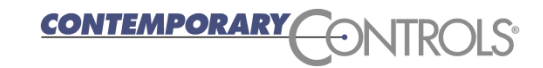

# BASview — Alarm Log

- $\triangle$  When the Alarm icon  $\triangle$  is flashing or presenting a non-zero number — one or more alarms have occurred.
- Left-click this icon and you will see the **Alarm Log** window. These alarms clear when the conditions have cleared.

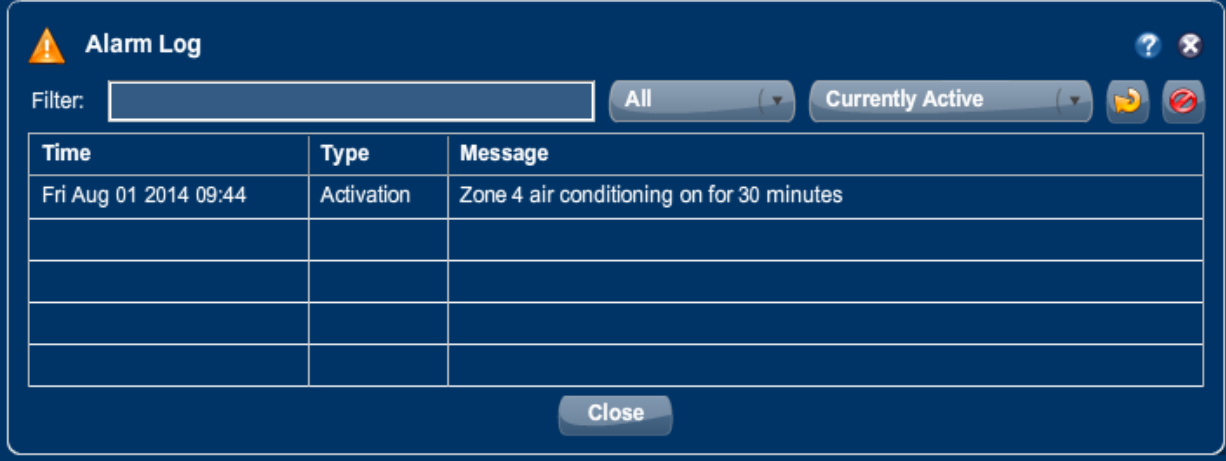

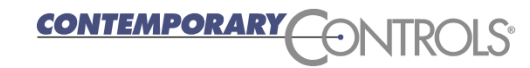

## BASview — Schedule

- ❖ To create a schedule, right-o a driver or device and select "New Schedule".
- ❖ Name the schedule and select "Finish".
- **❖ Left-click the newly** created schedule to configure it.

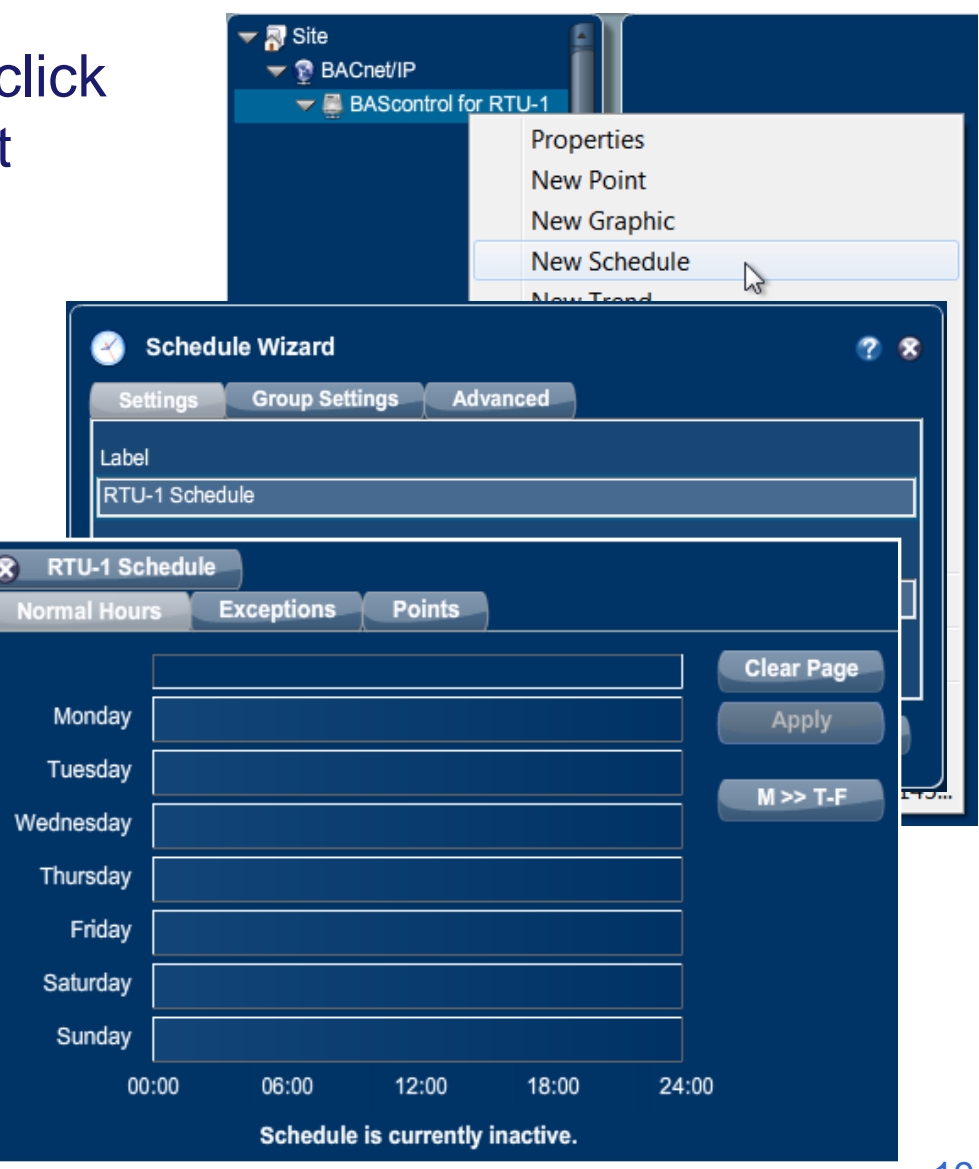

# BASview — Schedule Editing

- ❖ Press the "Points" tab and drag from the **Device Tree** the points you want this schedule to control.
- **❖** When prompted, select the Active and Inactive values for these points. Then press "Apply".

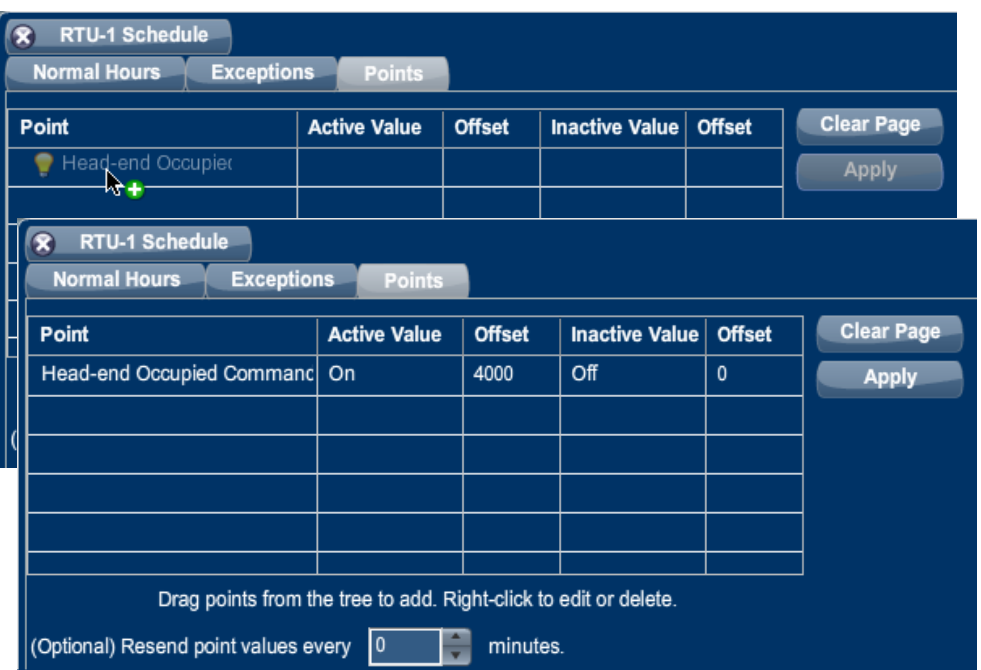

- During the Active period, BASview will send the Active value (that you previously created) to the device point that you provided.
- During the Inactive period, BASview will send the Inactive value (that you previously created) to the device.

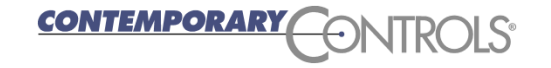

## BASview — Schedule Setting

- ❖ To set a daily schedule, click the "Normal Hours" tab and place your cursor into a blank day. A time appears and matches the cursor position. Set this as the Active period start — for example, 6:30 a.m.
- Left-click and drag the cursor to the end of the period — for example, 6:00 p.m.
- **❖** When done, the active period appear between the two triangles.

*CONTEMPORAR* 

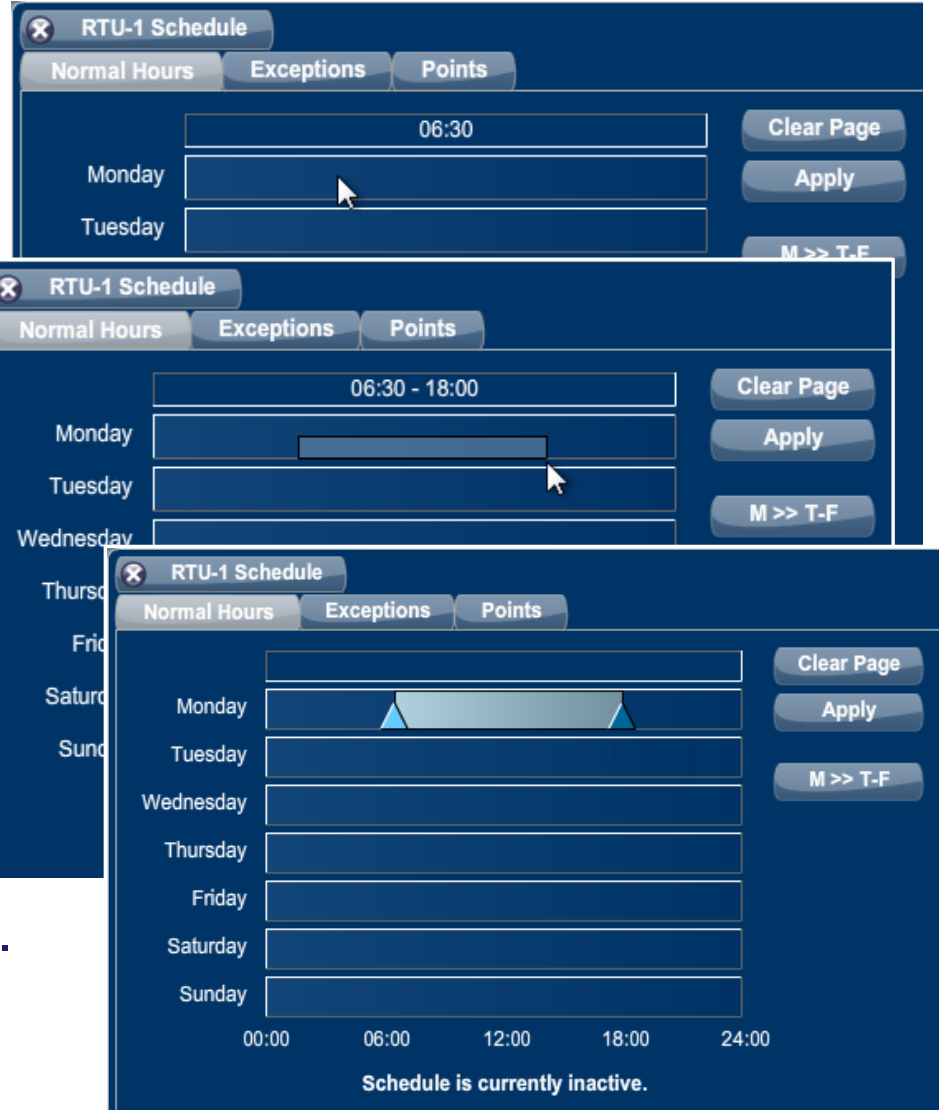

# BASview — Schedule Setting

- Adjust the schedule by dragging the triangles to different times.
- Once you have a Monday schedule for example you can copy it to the rest of the week by pressing the M>>T-F button.
- ❖ You can also set or adjust schedules for each day of the week.
- Any area between the triangles is *Active* time (occupied). The area outside the triangles is *Inactive* time (unoccupied).
- You can totally *Inactive* days (such as Saturday and Sunday).
- Once you are done editing, press the "Apply" button.
- ❖ You can have many schedules in the BASview.

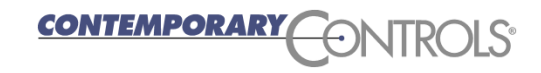

#### BASview — Schedule Exceptions

- To add Exceptions to your schedule, choose the "Exceptions" tab and click on *any* blank entry to display the **Exception Editor**.
- In the **Editor**, set dates that your normal schedule will *not* apply and enter the active times for that date.

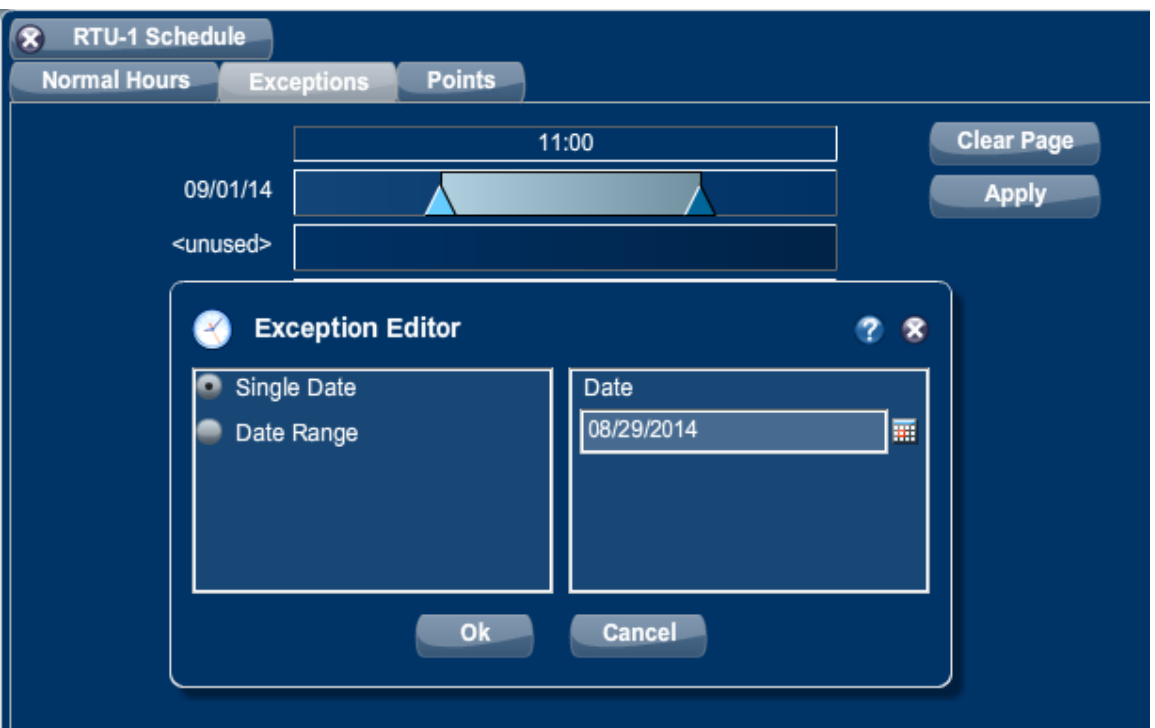

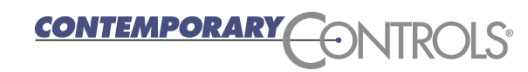

#### BASview — Trends

You can trend any point in the **Device Tree**.

- **\*** You can have your trend below a *driver* (right-click driver and select "New Trend").
- **\*** You can have your trend below a *device* (right-click driver and select "New Trend").

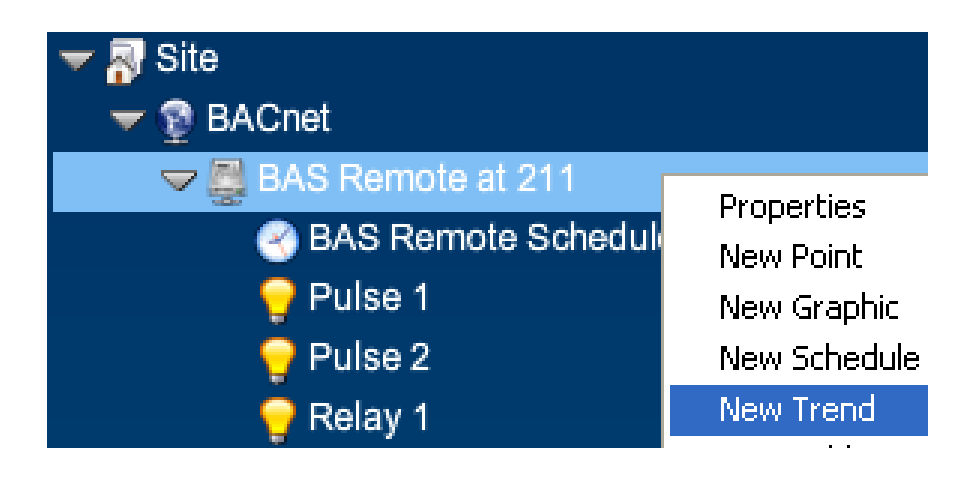

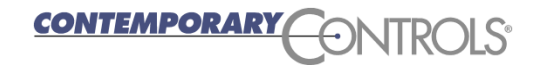

# BASview — Trend Wizard

 After you create a trend, provide a meaningful label in the **Trend Wizard** and press "Finish".

 Left click the newly created Trend in the **Device Tree** and you will see the BASview Trend screen.

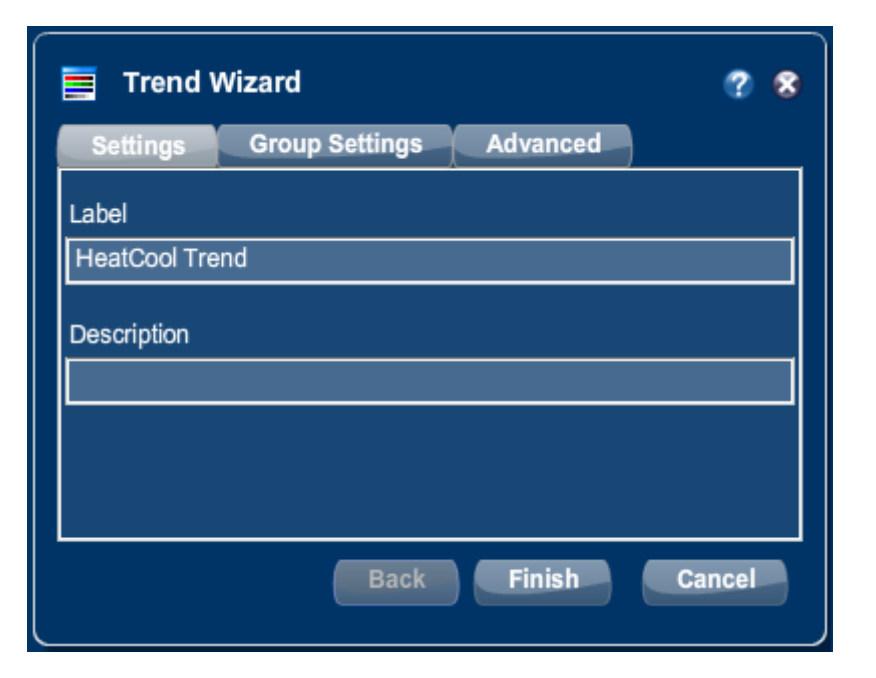

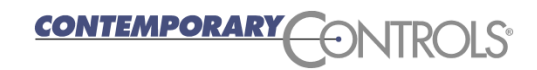

# BASview — Trend Point Screen

- ❖ You must add points to the screen. Press the "Points" tab.
- Drag a point (you want to trend) from the **Device Tree**.
- ❖ You can have up to 6 points in one trend.
- Select the time between acquisitions and press "Apply".
- ❖ Time affects how many days you can trend. If you get data every minute, for example, you can only provide 7 days of trends.

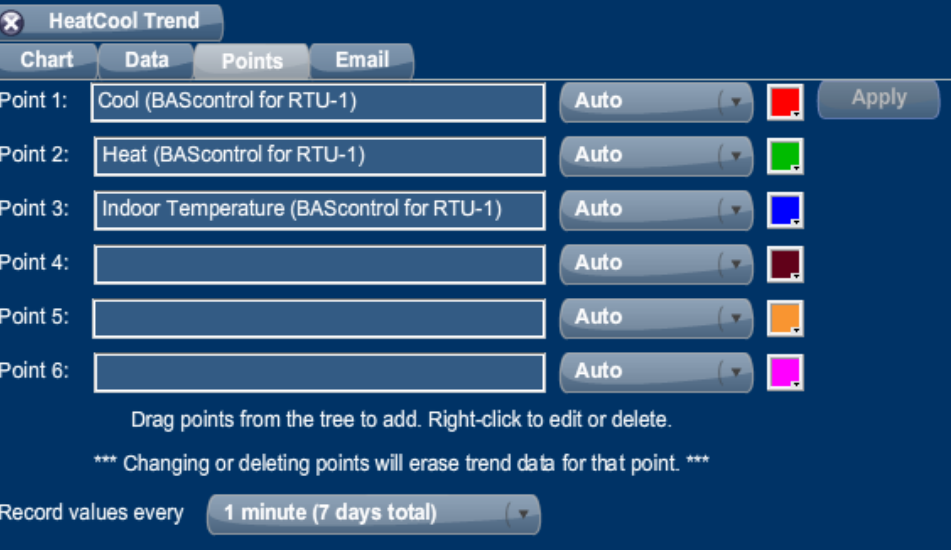

# BASview — Trend Screen Graphs

- After acquiring data, you can see graphs in the **Trend** screen.
- ❖ You can select the date and time to view.
- ❖ Hovering will show you the value and the time.

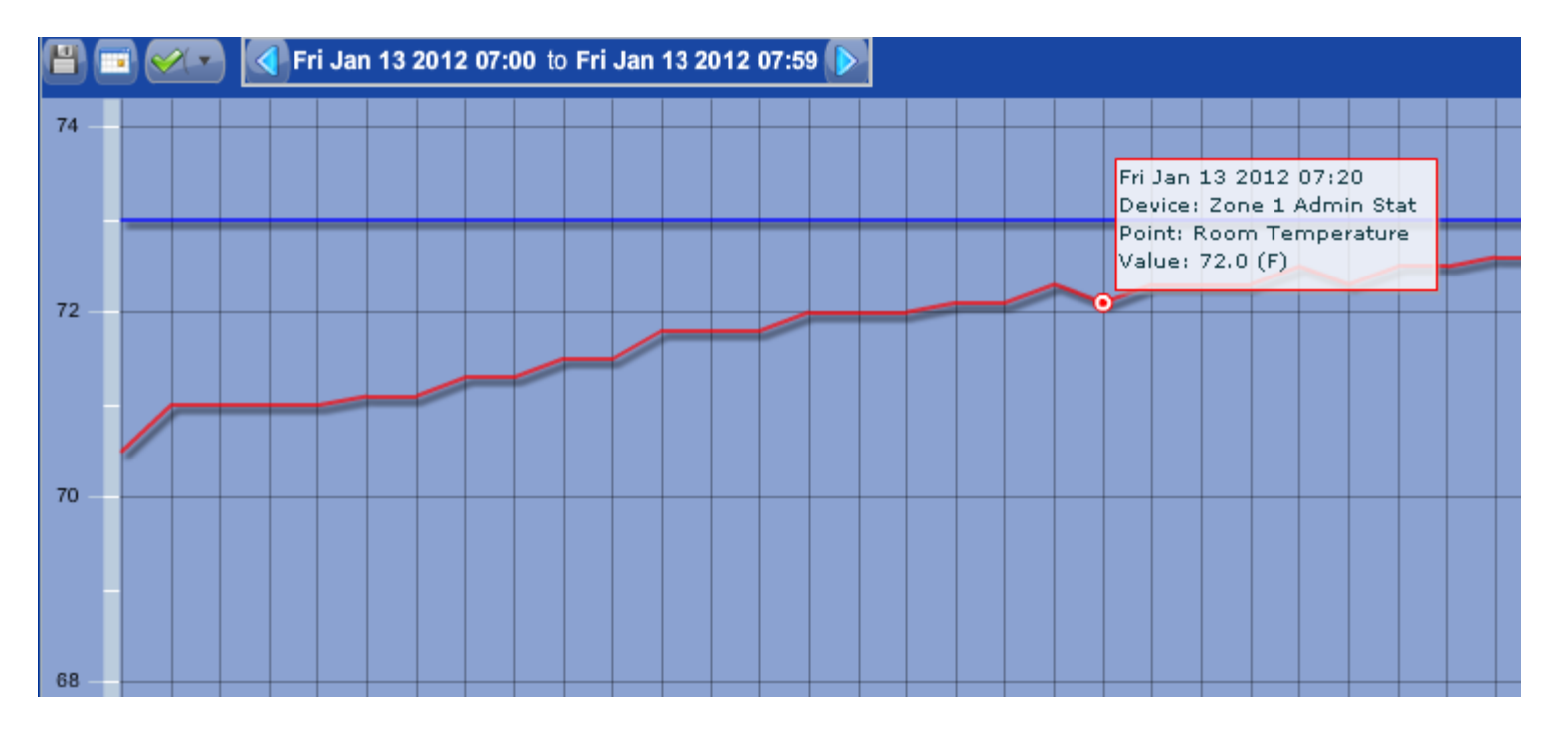

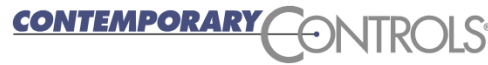

#### BASview — Users

 Under the User Group icon, you can create users groups to allow users varied access to the unit.

❖ For example, you can stop users from seeing the **Device Tree** and provide a pleasing interface for most end users.

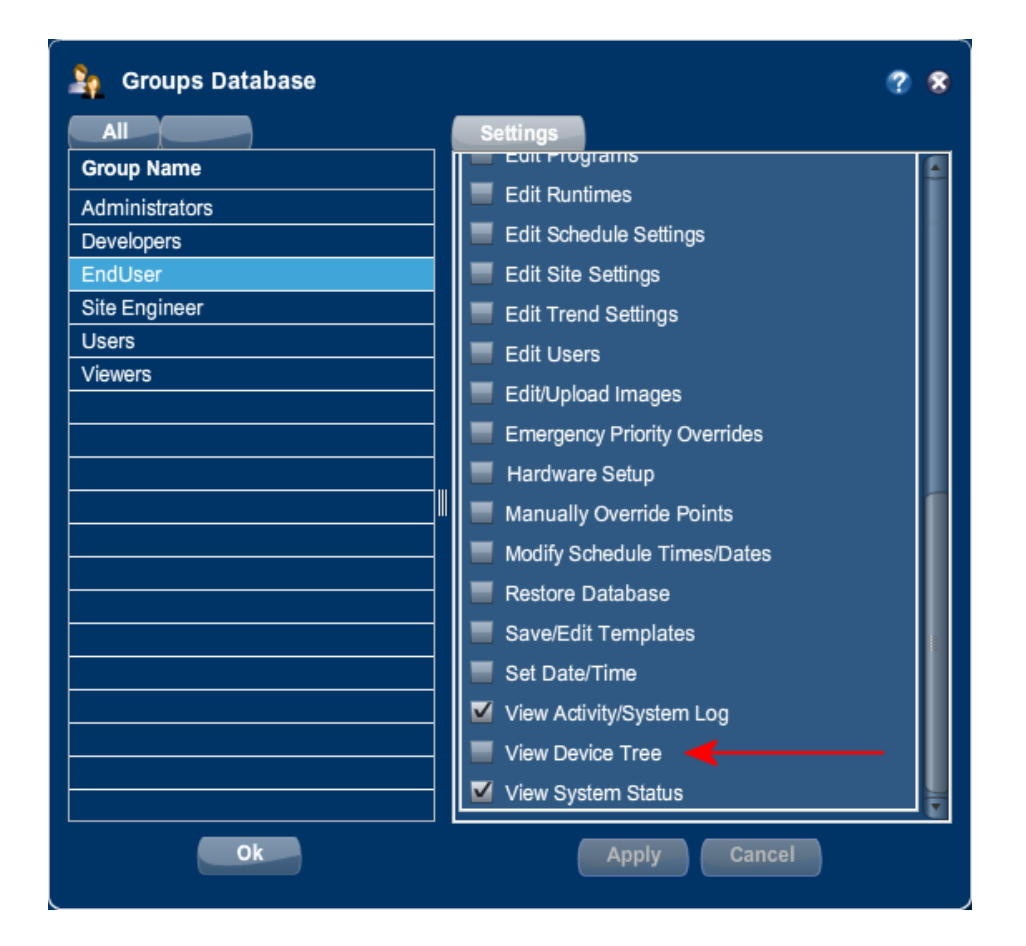

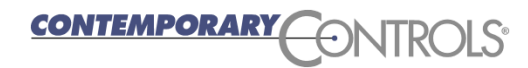

# BASview — Graphics

- ❖ Graphics let you to create custom webpages with values and animations displaying the status of the building.
- ❖ You can also alter building operation in a graphical view.
- ❖ Often, end users are allowed access to only one graphic.
- BASview provides the integrator the ability to create various *logins* for end users and categories for end users — building engineer, building owner, etc.
- Logins can access different graphic screens and can have different rights to the system.

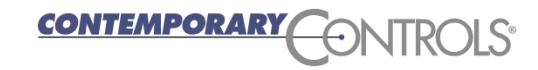

# BASview — Creating Graphics

- ❖ You can put a graphic under a driver or device.
- $\cdot$  In the next window, enter a name for the graphic, select "Next" and then "Finish".
- A graphic is initially blank, when you click its icon in the **Device Tree**.
- ❖ Click the pencil icon to edit.

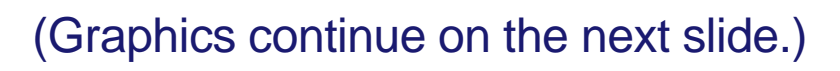

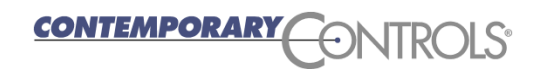

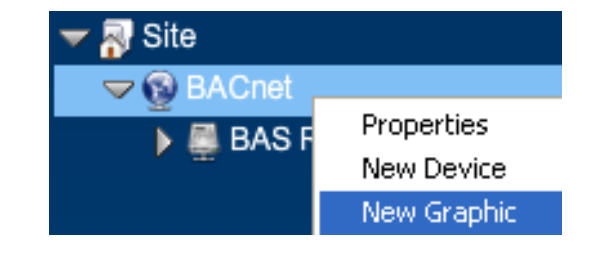

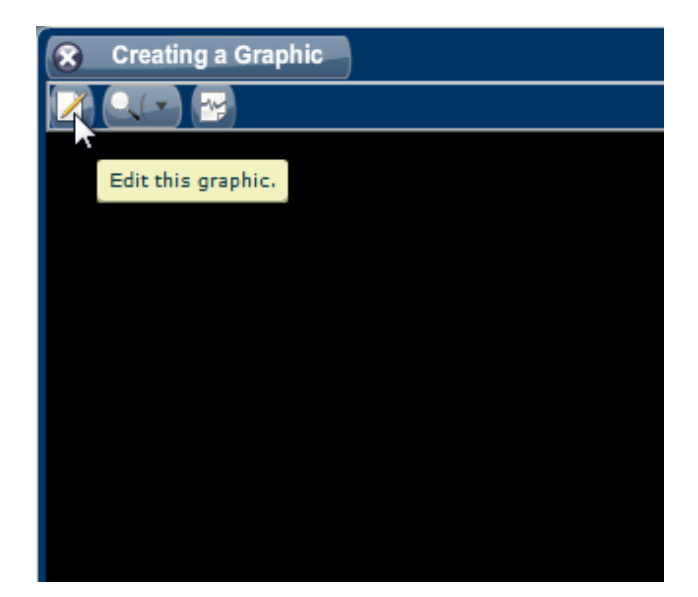

# BASview — Graphics Editing

❖ The edit mode has 12 main icons.

#### ❖ Hover over each to see the icon names:

- Exit
- Save
- Edit
- Align
- Size
- Cut
- Copy
- Paste
- Delete
- Scale
- Label
- Add Component

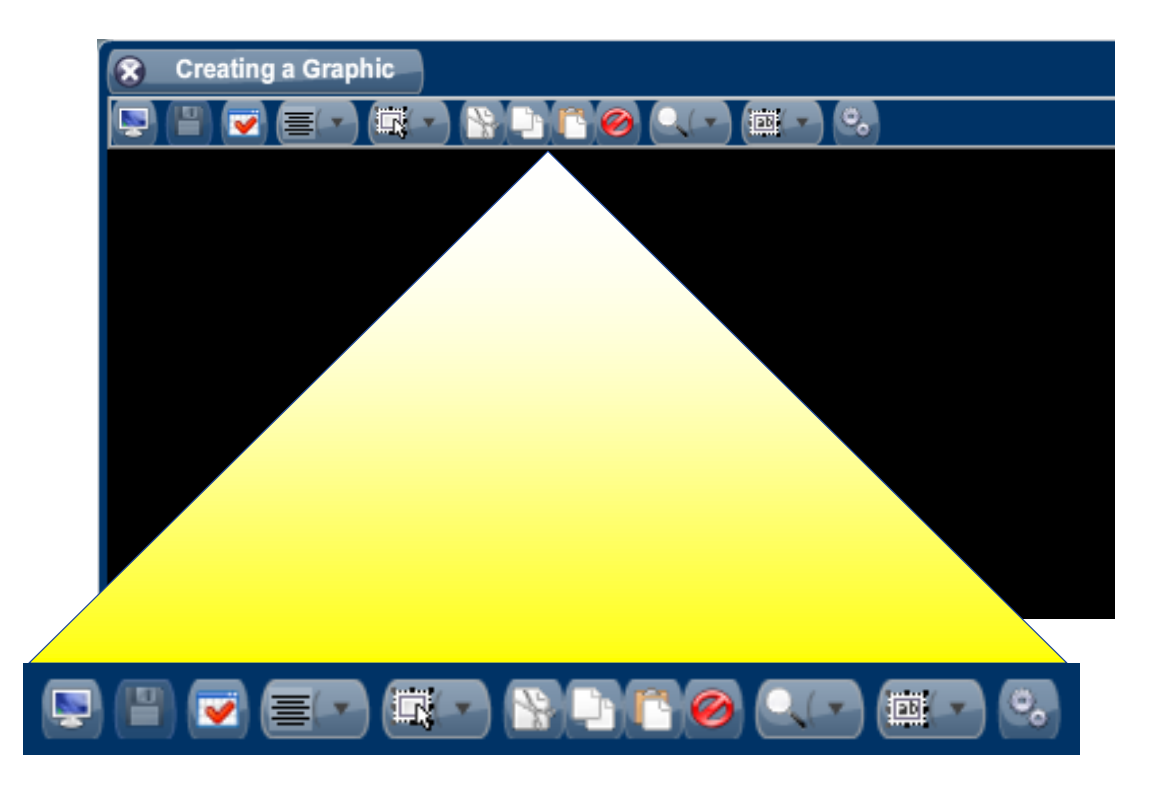

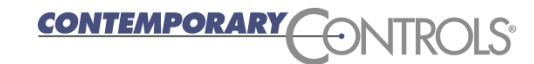

# BASview — Graphics Editing — Add Components

#### **❖ Click the Add Component icon to open the Component Templates** window.

❖ Here you can add graphic components, but most often you will drag some item from the **Device Tree**.

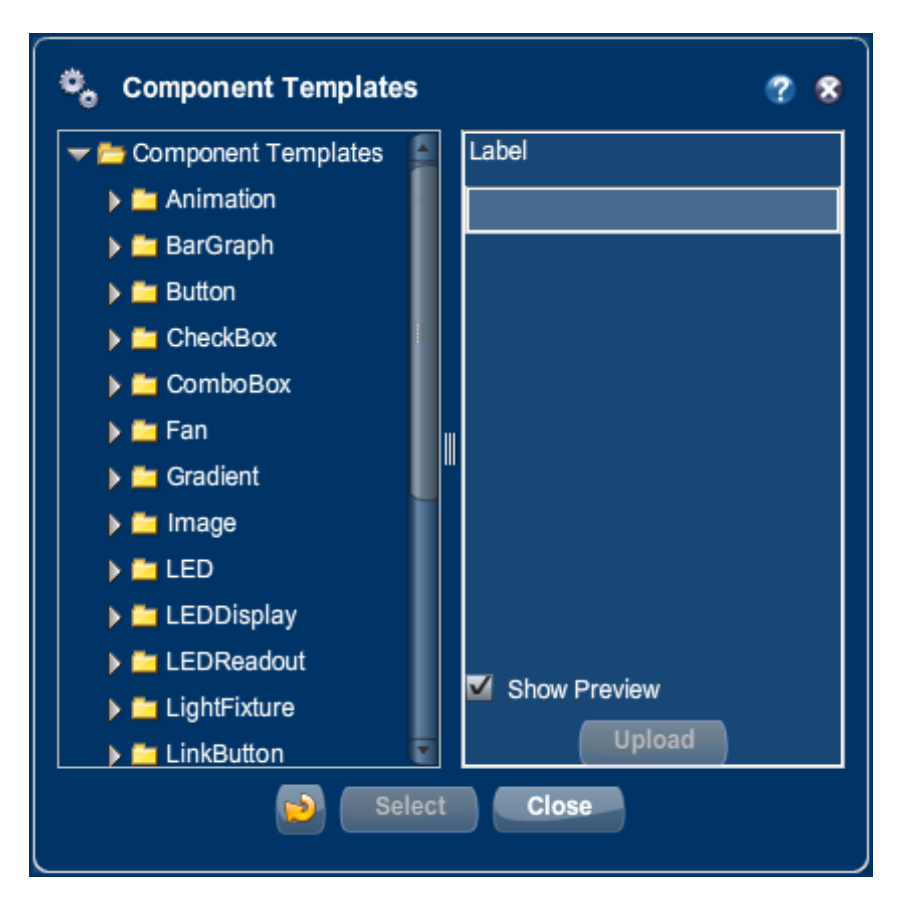

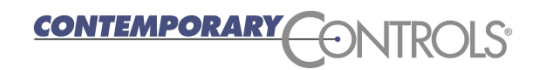

# BASview — Graphics — Adding Points

- In most cases you will drag a point or element from the **Device Tree** and drop it onto the **Graphic** screen (while in edit mode) to add graphical elements.
- **→ Here we drag the "Cool" point onto the Graphic** screen.
- After you complete the drop, the **Component Template** window opens to let you create a graphic component for this point.

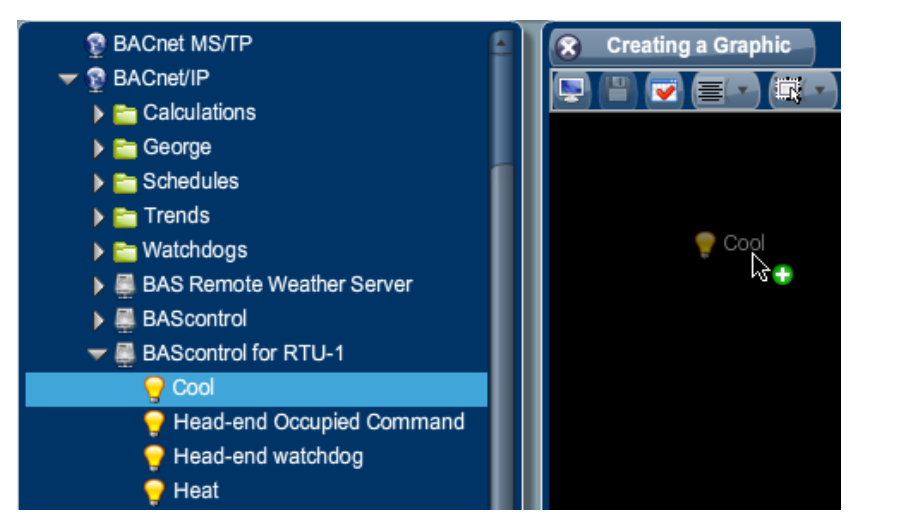

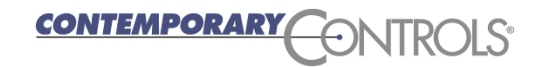

# BASview — Graphics — Value Components

- Dragging in a read-only point provides an analog value, such as temperature, which can be displayed with various elements that simulate LEDs or LCDs.
- ❖ Here we select an LCD.
- ❖ Press "Select" to accept.
- **❖ The LCD appears on the** graphic preview screen.
- ❖ You can drag the item to any location in your **Graphics** screen.

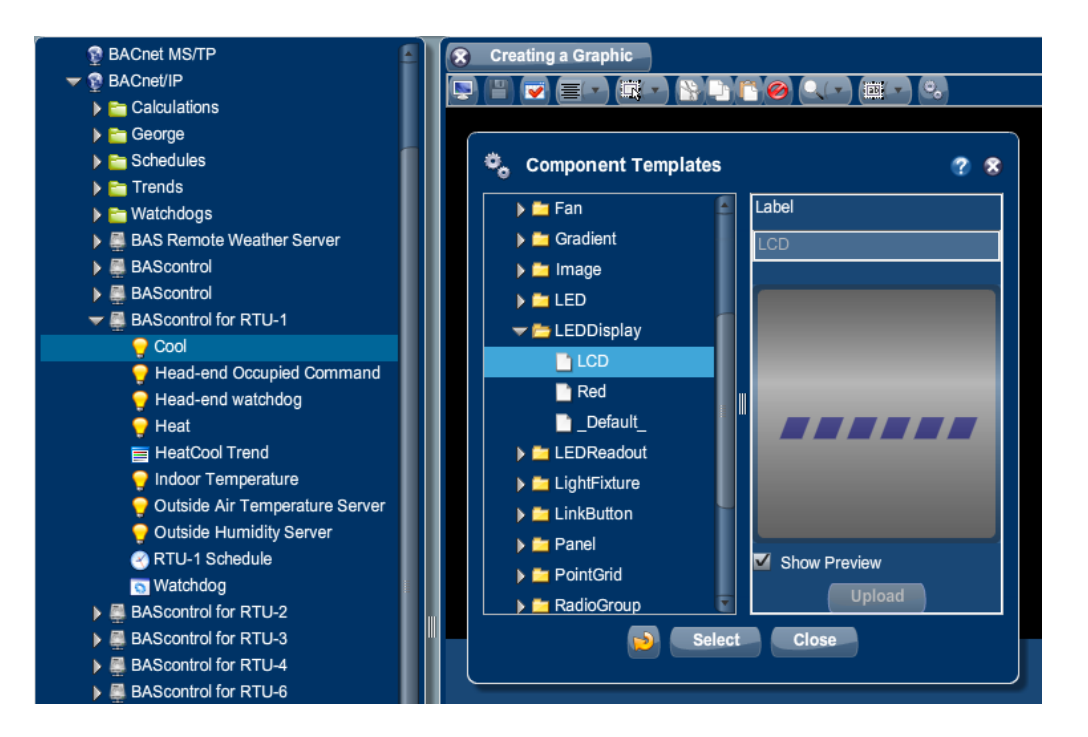

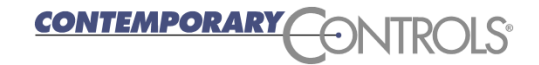

# BASview — Graphics — Component Editing

- ❖ To edit a component, the graphic containing it must be in edit mode. Then right-click the component and select "Properties".
- ◆ Note that the point which has been given control of the graphic component is reported in to the right of the edit mode toolbar.

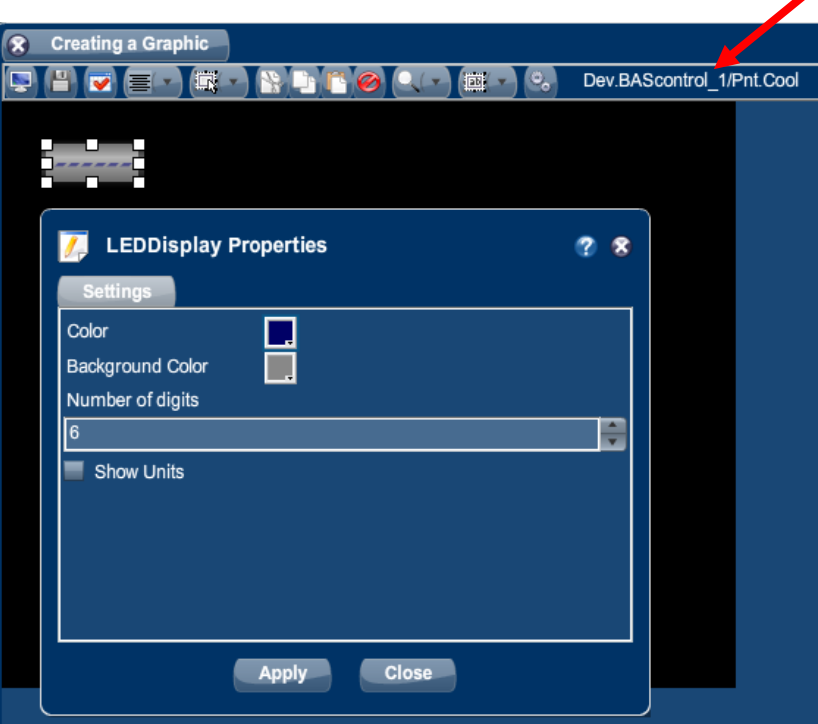

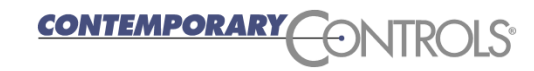

# BASview — Graphics with Binary Points

- **❖ The BASview includes a Component Templates** list of stock animations which can be triggered by **binary** points.
- For example, if your thermostat indicates its fan is operational, you can show a spinning fan.
- $\div$  Here we dragged in a binary point and selected the Fan animation from the list.
- The "Animation" folder will contain any GIFs that you choose to **add** to the BASview.

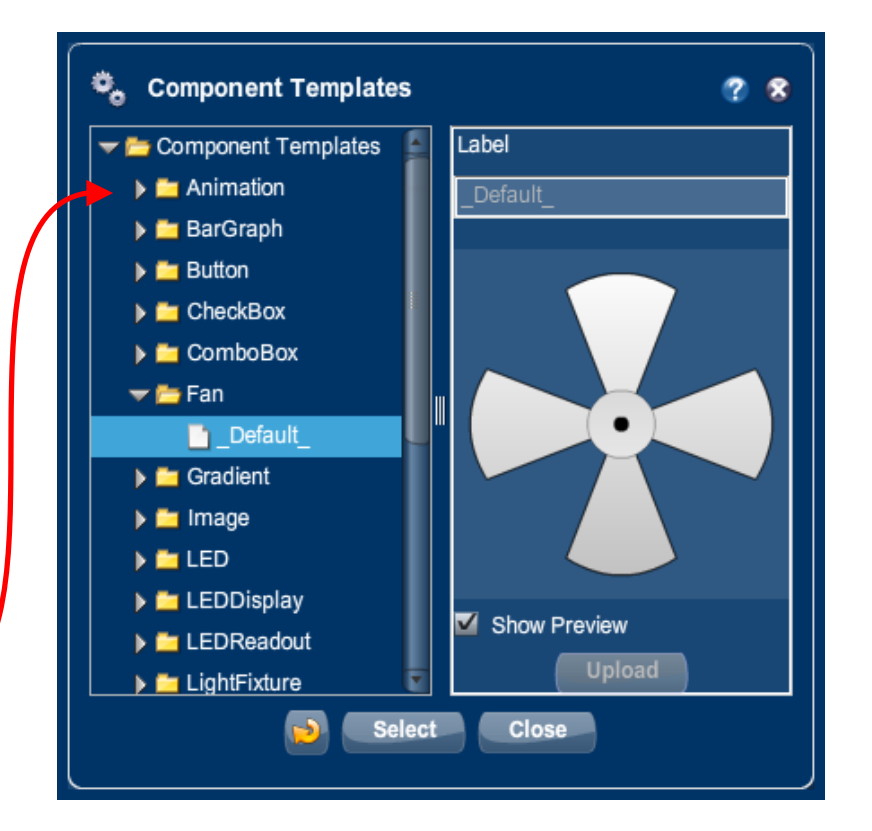

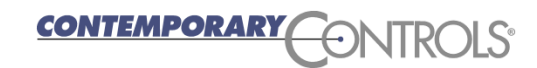
### BASview — Graphics — Component Animation

- ❖ To animate a component, open the graphic that contains it and the enter the graphic edit mode.
- $\triangle$  In the **Device Tree**, choose the point that will be use to control the component.
- ❖ Drag and drop this point onto the component.
- $\triangle$  Then edit the properties of the component .

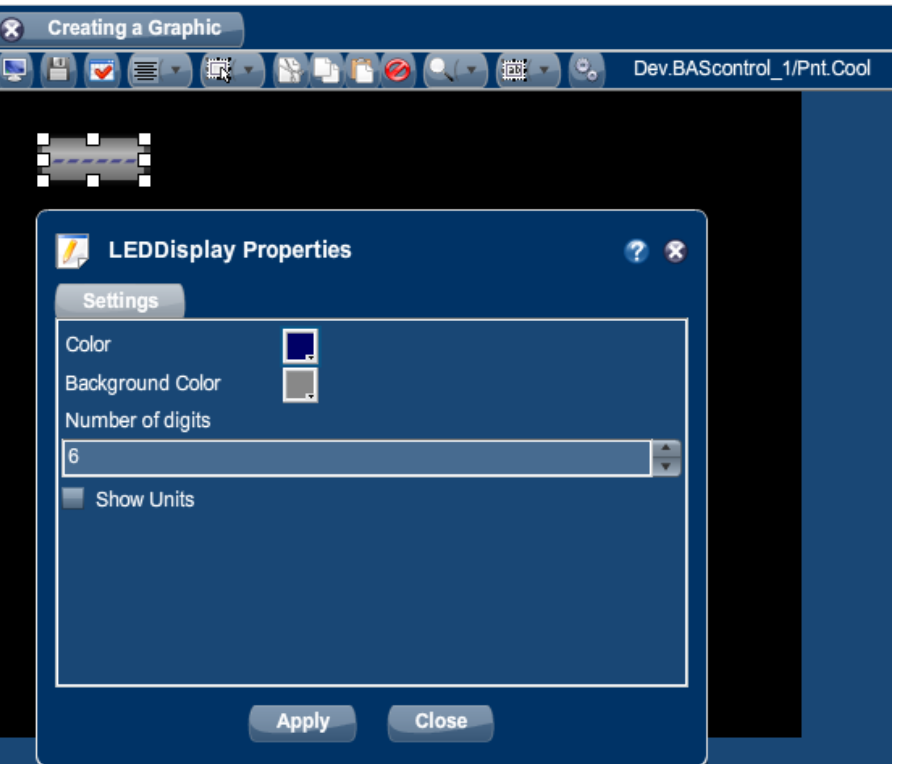

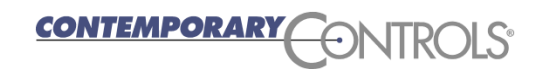

#### ◆ BASview can use Animated GIFs from many sources.

- Open any graphic node in the **Device Tree** for editing — then add a component.
- In the resulting **Component Templates** window, choose "Animation" and the "\_Default\_" option to create a blank placeholder (64-bit x 64-bit) for the graphic to be imported.

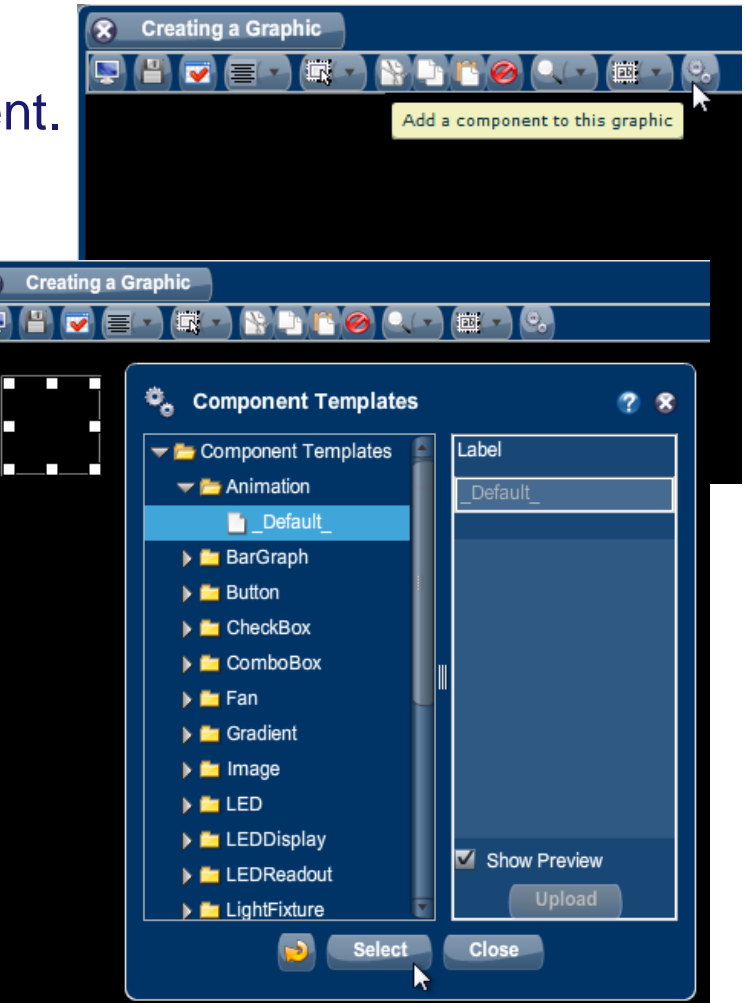

- $\triangle$  Right-click the placeholder to see its menum options, then choose "Properties".
- **❖** In the **Animation Properties** window, click "Select" to choose the animated GIF to be uploaded for this component.

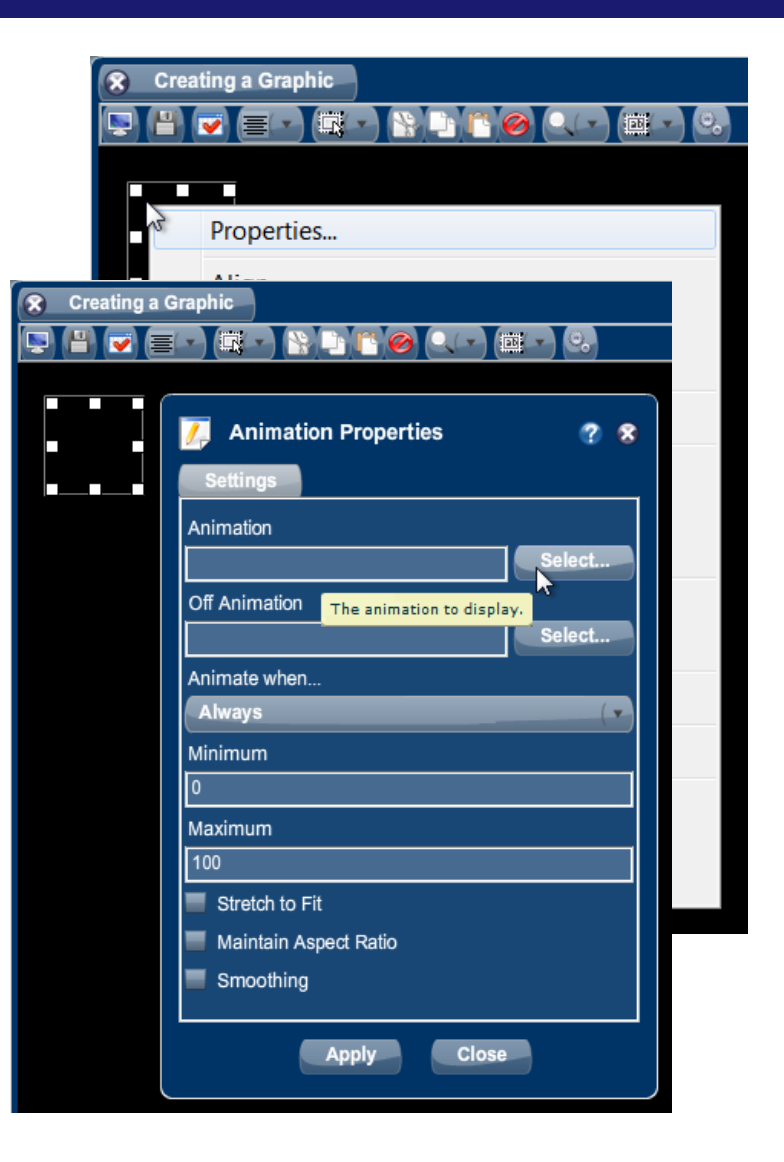

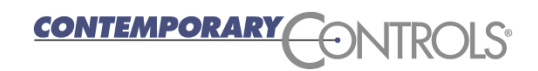

- The **Animation Properties** window "Select" button opens another window, the **Select Animation** window shown here.
- ❖ Here you can click the "Upload" button to import a new GIF or choose a GIF from the list of those already imported.
- Clicking the "Upload" button allows you to choose a GIF from your PC via an HTML screen that opens in a new window.
- Any GIF that you upload is added to the "Animation Files" list — where it can also be used by other components.

NTEMPORAR

(Graphics continue on the next slide.)

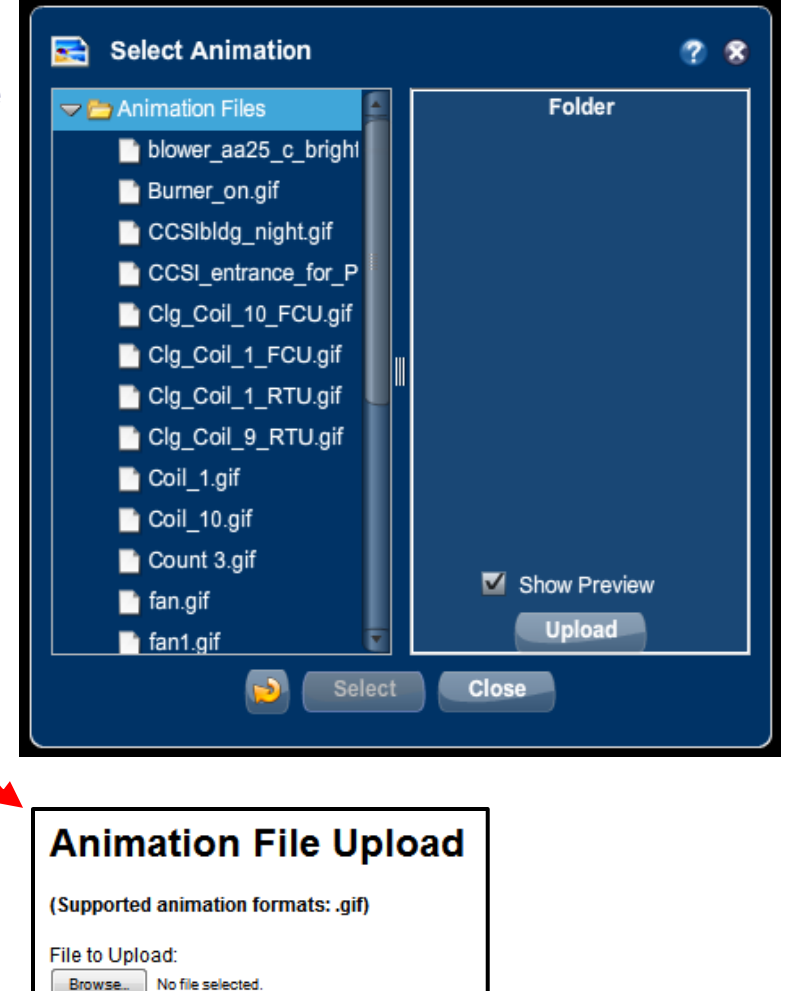

Upload

- Any uploaded GIF in the **Select Animation** list can be used by any component.
- $\div$  Here, as an example of an imported GIF, we have selected a nighttime image of the CCSI headquarters building — and a preview of it appears in the right pane.

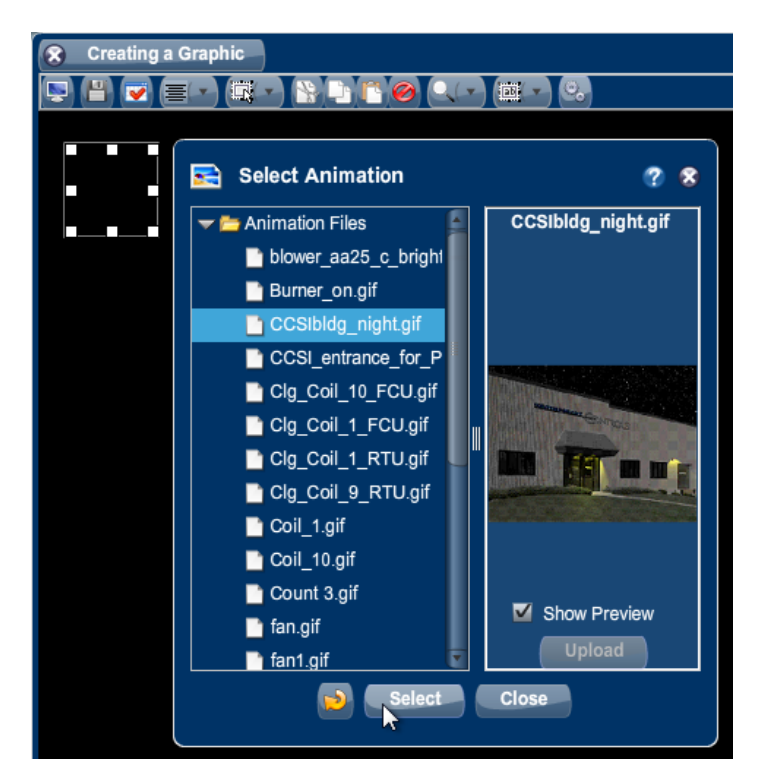

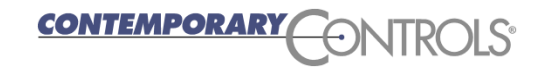

- After the **Select Animation** window is closed, the placeholder will contain your selected GIF.
- Usually the placeholder frame dimensions are inappropriate and the GIF must be re-sized.
- $\triangle$  When you drag a frame control to re-size the frame, its full size becomes apparent and may be extend beyond the graphic workspace as shown here.

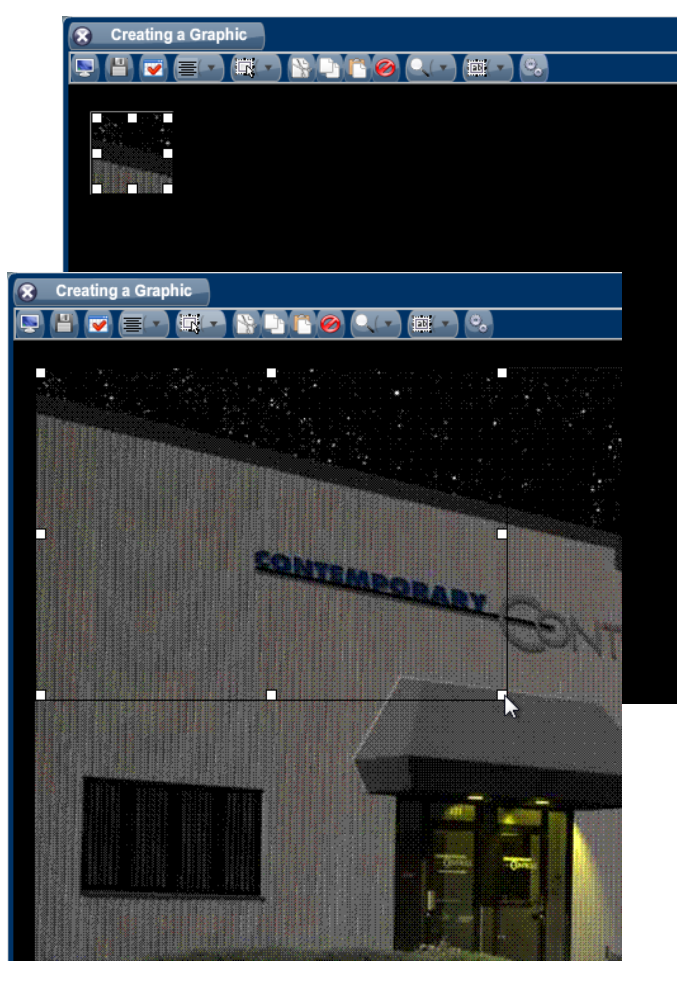

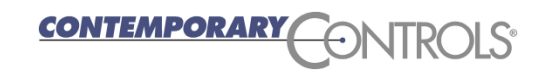

- ❖ After re-sizing the GIF frame and completing the editing session, the result could to be a clipped GIF — like that shown to the right.
- **❖** Notice that the selected GIF file name now appears in the "Animation" box.
- $\div$  To avoid clipping the selected GIF, check the option "Stretch to Fit".
- ❖ Also, checking "Maintain Aspect Ratio" will preserve the ratio despite re-sizing.
- Click the "Apply" button at the bottom of the window to complete your edits.

*ITEMPORAR* 

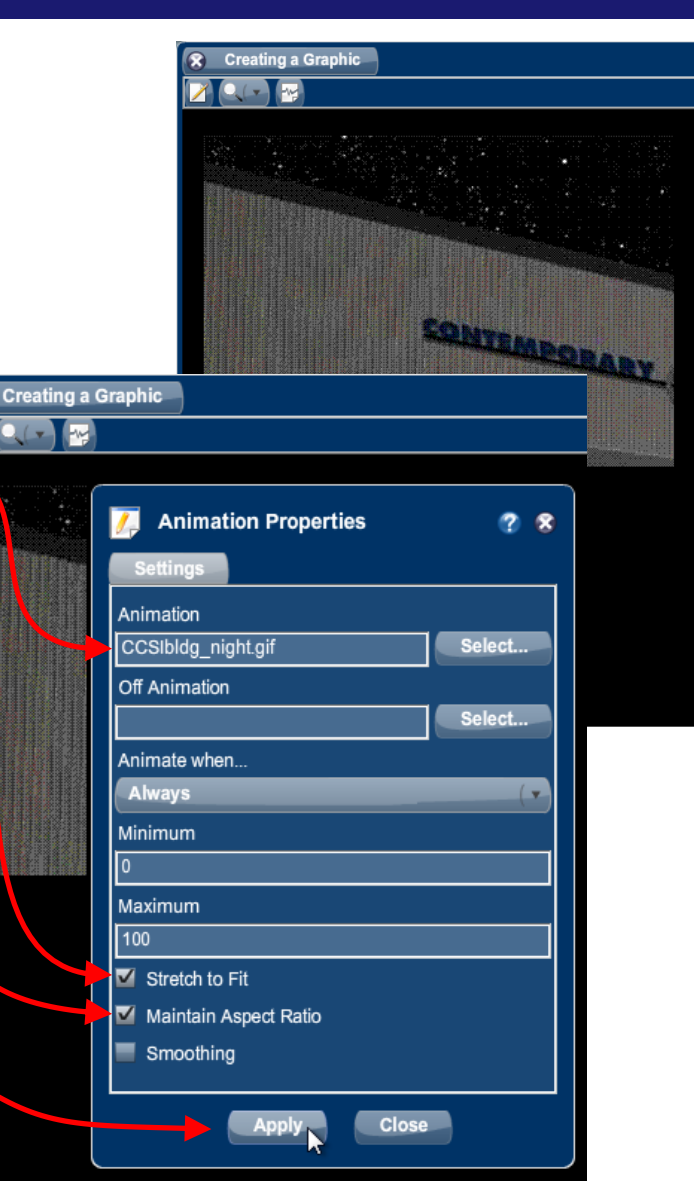

- After a "stretch-to-fit" operation, the result should be something like what you see to the right.
- **❖** This same GIF can be used many times.
- Different instances of the GIF can be given different dimensions — as shown below.

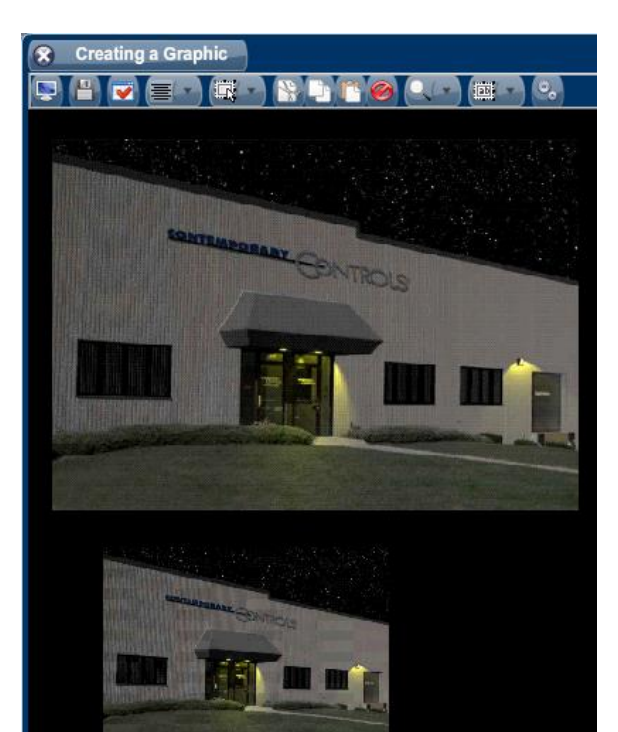

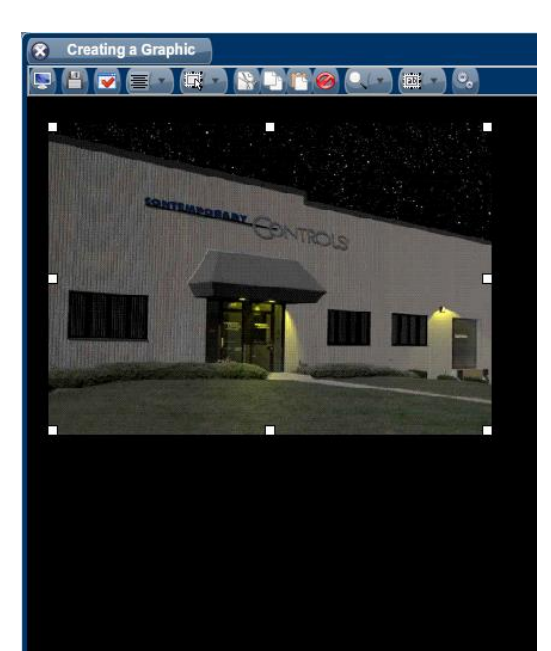

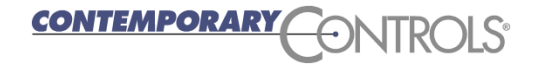

# BASview — Graphics — Animation Options

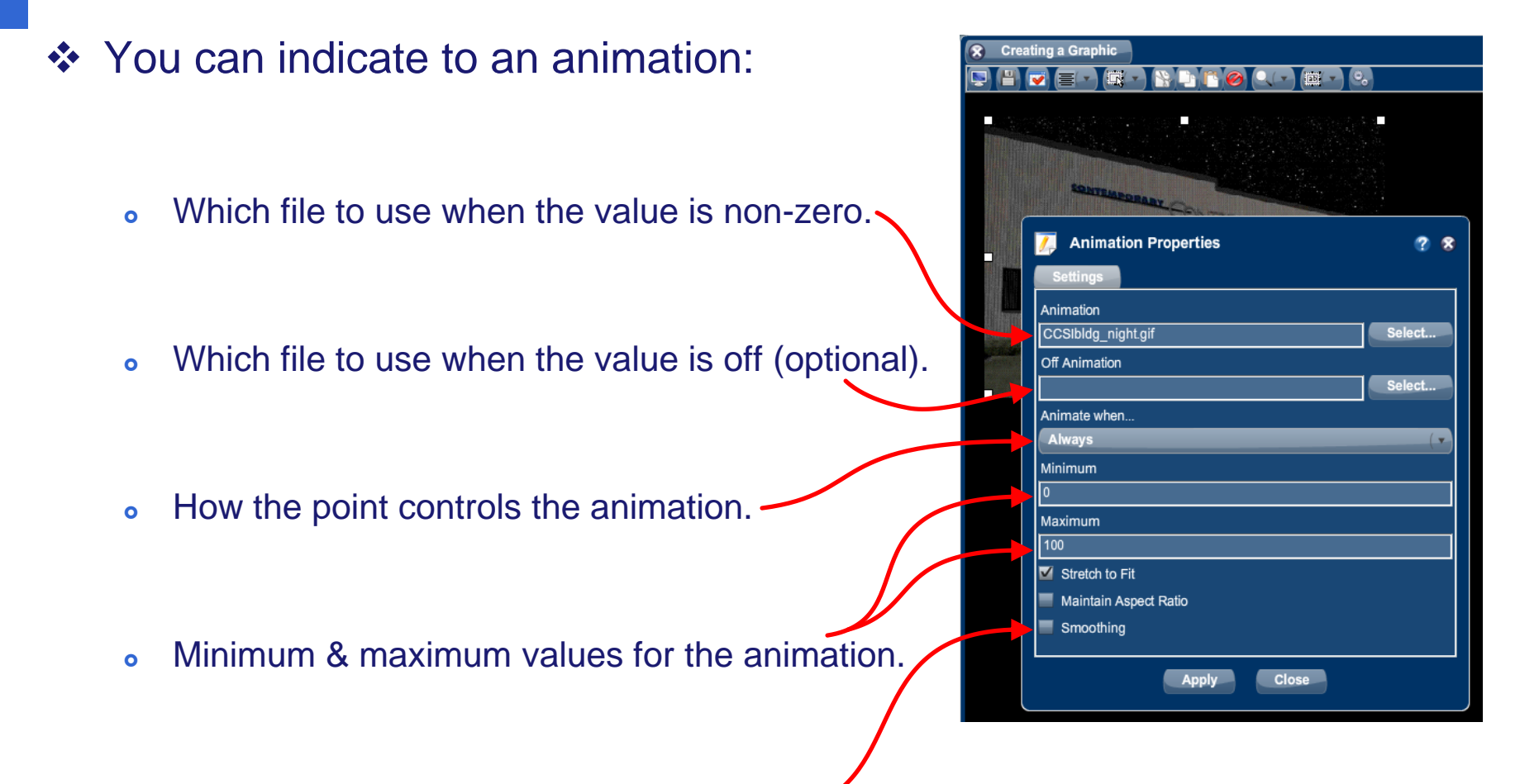

To "smooth" the GIF to help with viewing.

### BASview — Graphics — Single Frame Animations

- BASview can also show a **single frame** from an animated GIF.
- ❖ You can place many images as frames within one GIF each frame would then correspond to one image to be displayed.
- $\cdot$  In a duct animation, for example, you could indicate the position of the duct with just one of many images in the animated GIF — choosing that which corresponds to the current duct position.
- To do this you would select "Convert value to a single frame" and then map the min/max point range to appropriate frame numbers.

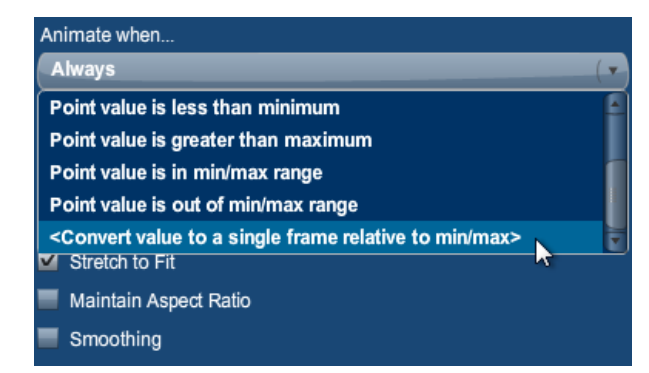

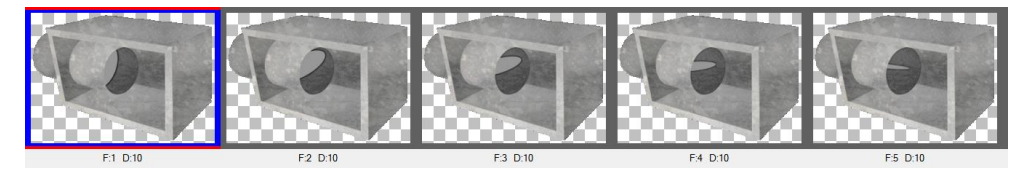

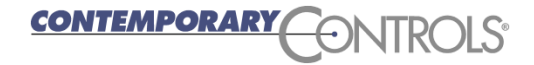

# BASview — Graphics — Background Images

- ❖ Your graphic background can be a solid color or an image.
- ❖ You can upload GIFs or JPGs to serve as background images.
- ❖ Press the Edit icon and you will see **Graphic Properties** screen.
	- **Select the "Use Background Image" radio** button then the "Select" button to select a stock file or upload a new one.
	- Or specify the **Width** and **Height** of a color to serve as the background.

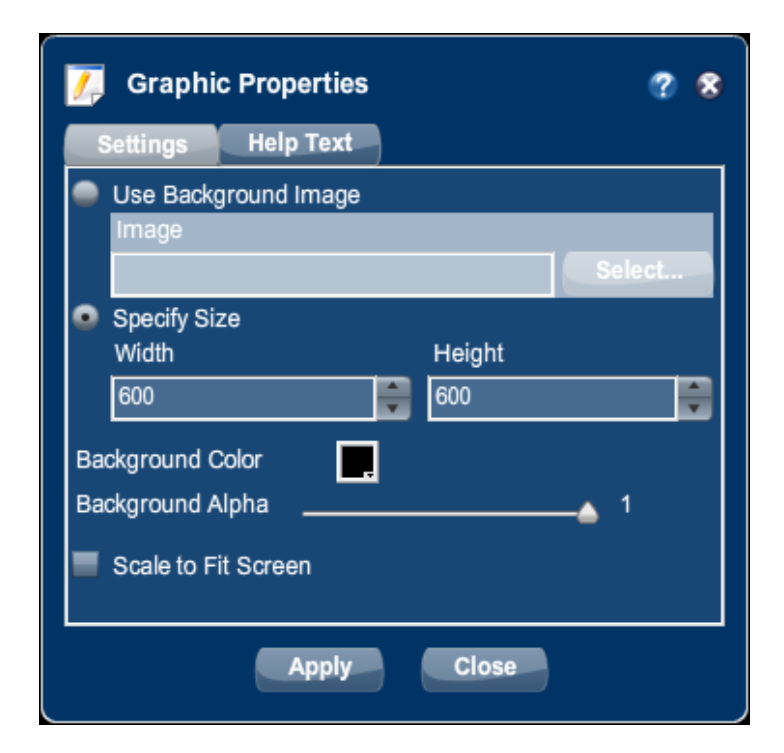

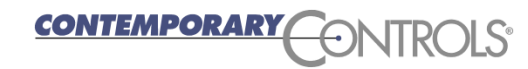

### BASview — Graphics and Links

- ❖ You can associate various elements with a graphic, as follows.
- **❖** Open a **Graphic** screen in edit mode.
- Drag and drop a trend from the **Device Tree** to the screen and a **Component Templates** window appears.
- Select "Button" and invisible and then click "Select" to create a placeholder.
- ❖ Select an image for the placeholder as previously described.
- ❖ Here is a sample trend icon.

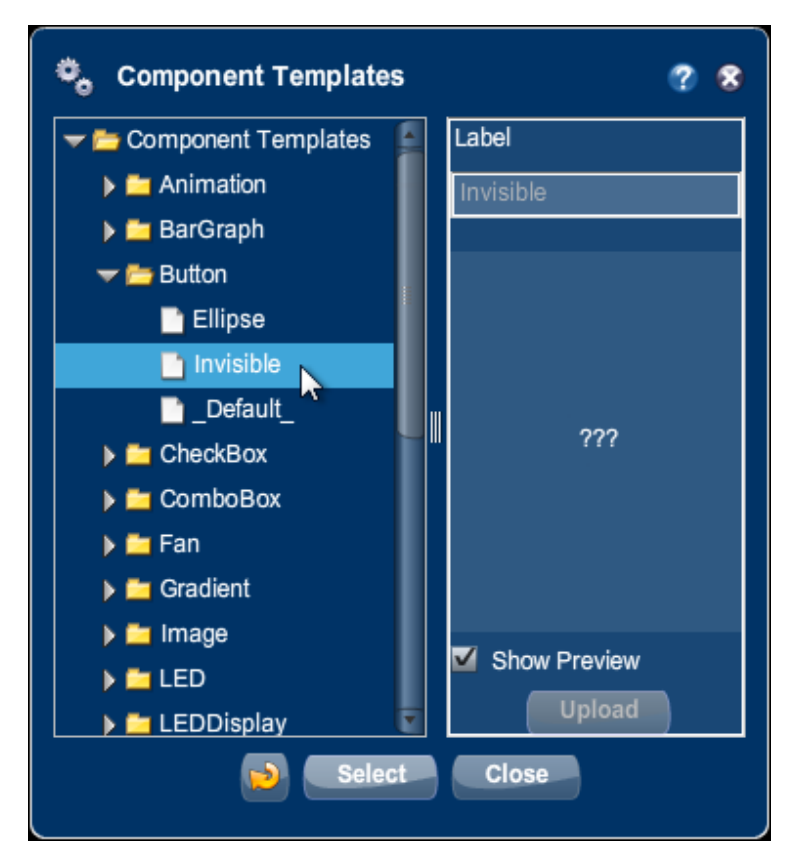

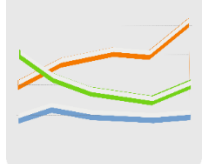

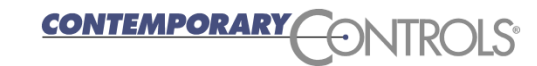

# BASview — Graphics and Links

- ❖ You can also use a provided button.
- Under the "Button" folder, select the "Ellipse" or "\_Default\_" style.
- ❖ You can label the button as well.
- ❖ Here we show an elliptical button (which would be round if we were to set its width equal to its height).
- ❖ After editing, the value and label "@" codes are replaced with their actual values.

NTEMPORAR

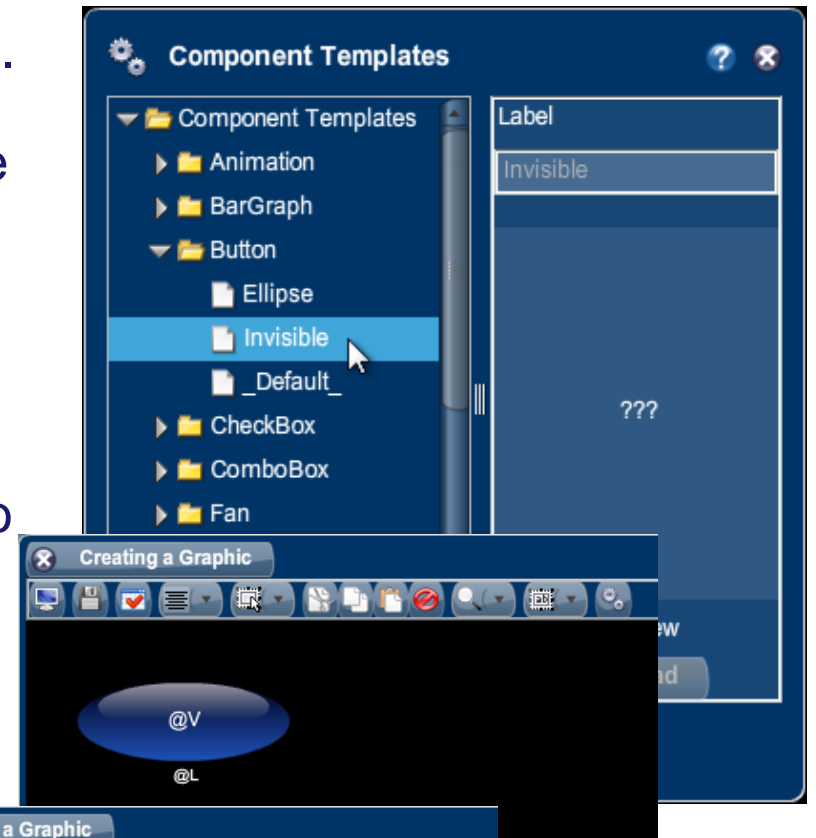

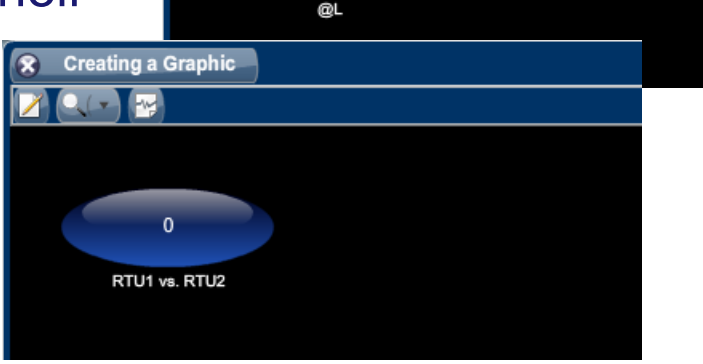

# BASview — Graphics Saving

- After creating a graphic, exit the edit mode and save the graphic.
- $\div$  **To save your work and view the operation of your graphic, press** the Save icon.

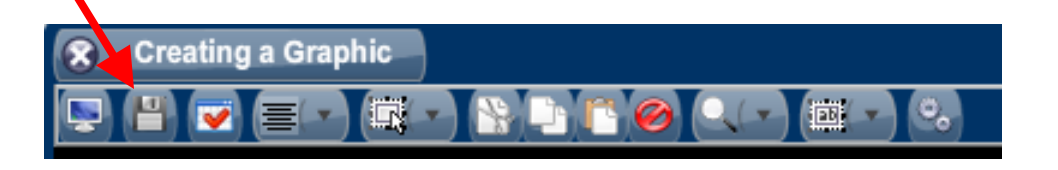

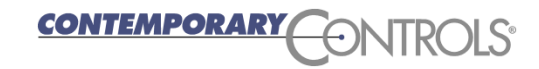

### BASview — Graphics — Other Features

Other graphical components available in BASview include:

□ Bar graph □ Checkbox Combo box □ Gradient LED LED readout □ Light fixture

ITEMPORAR

- Panel
- □ Point grid
- □ Radio group
- Shape
- Slider
- **a** Spinner
- **D** Switch
- □ Text label

51

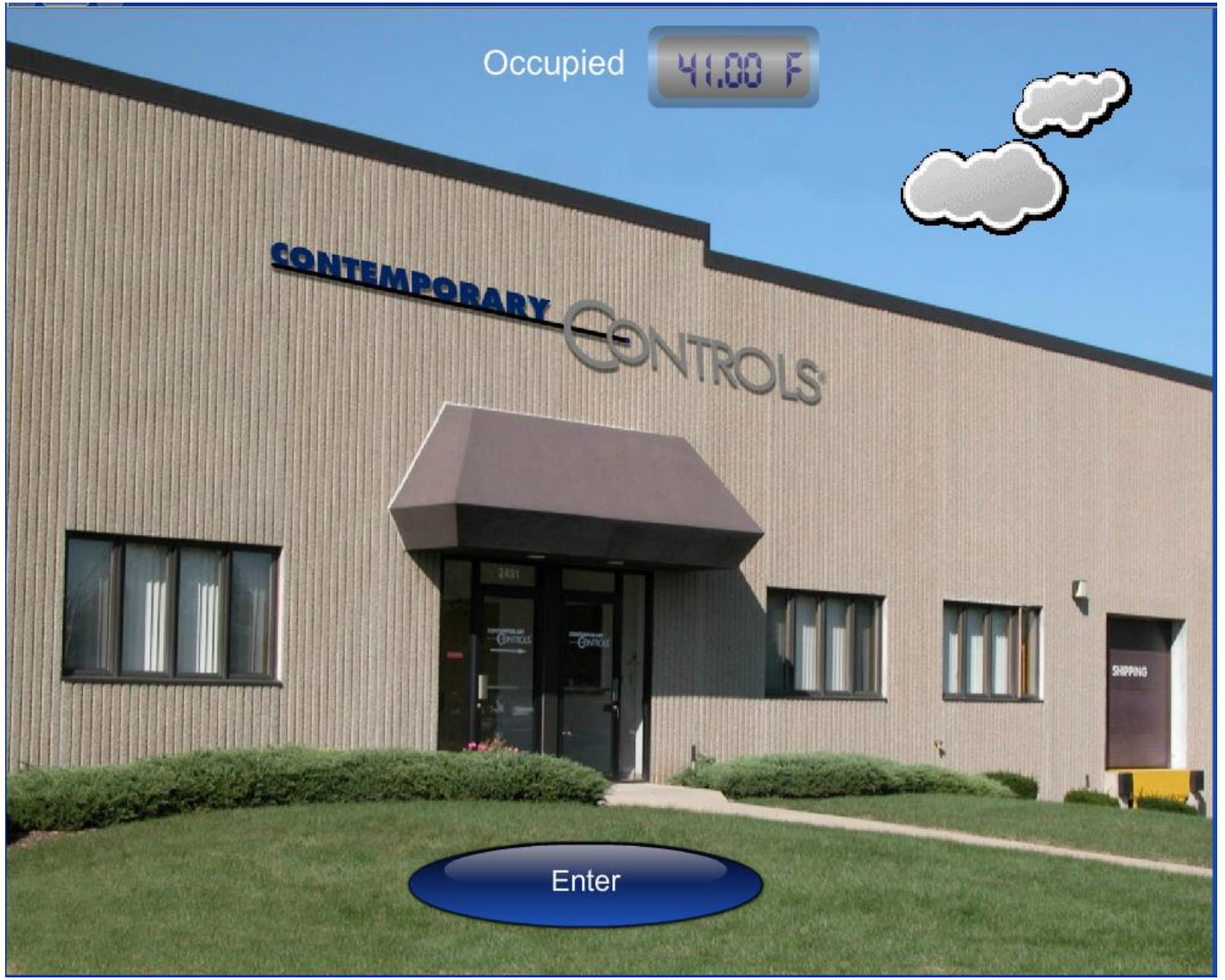

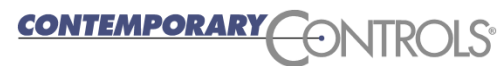

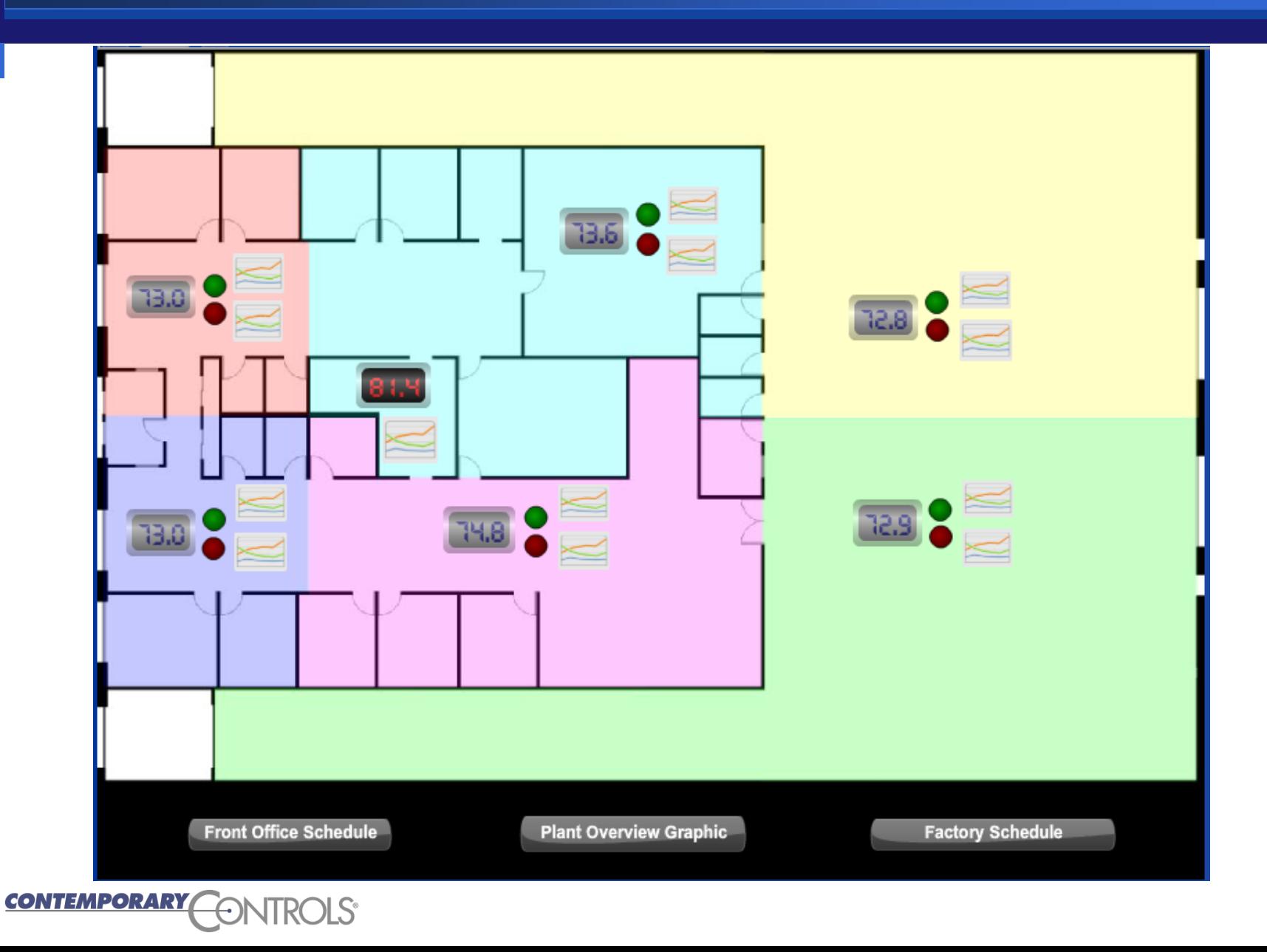

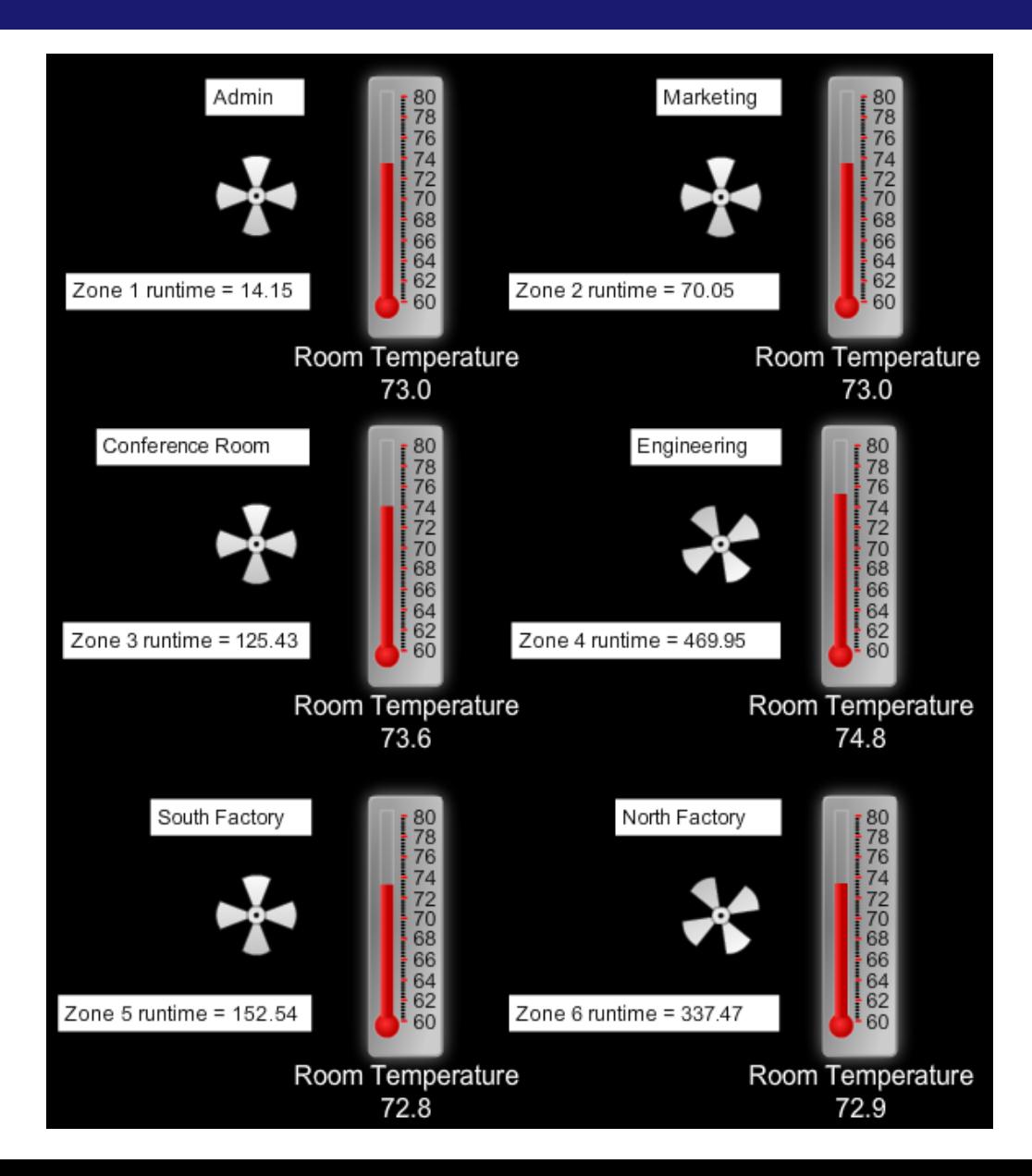

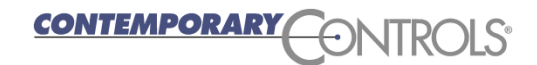

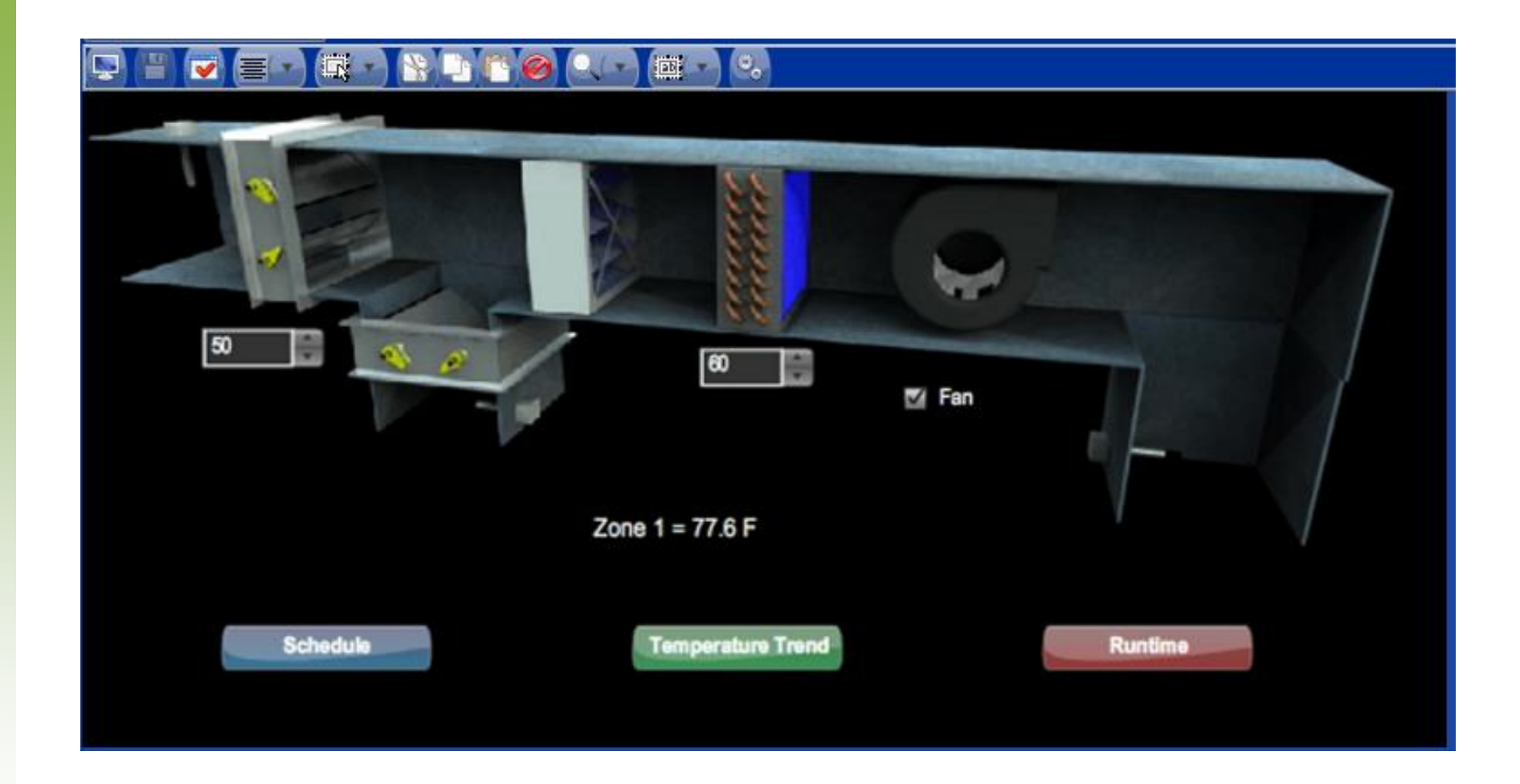

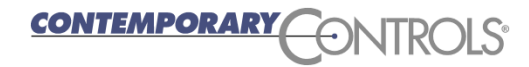

### BASview — Graphics Example from Building Automation Systems, Inc.

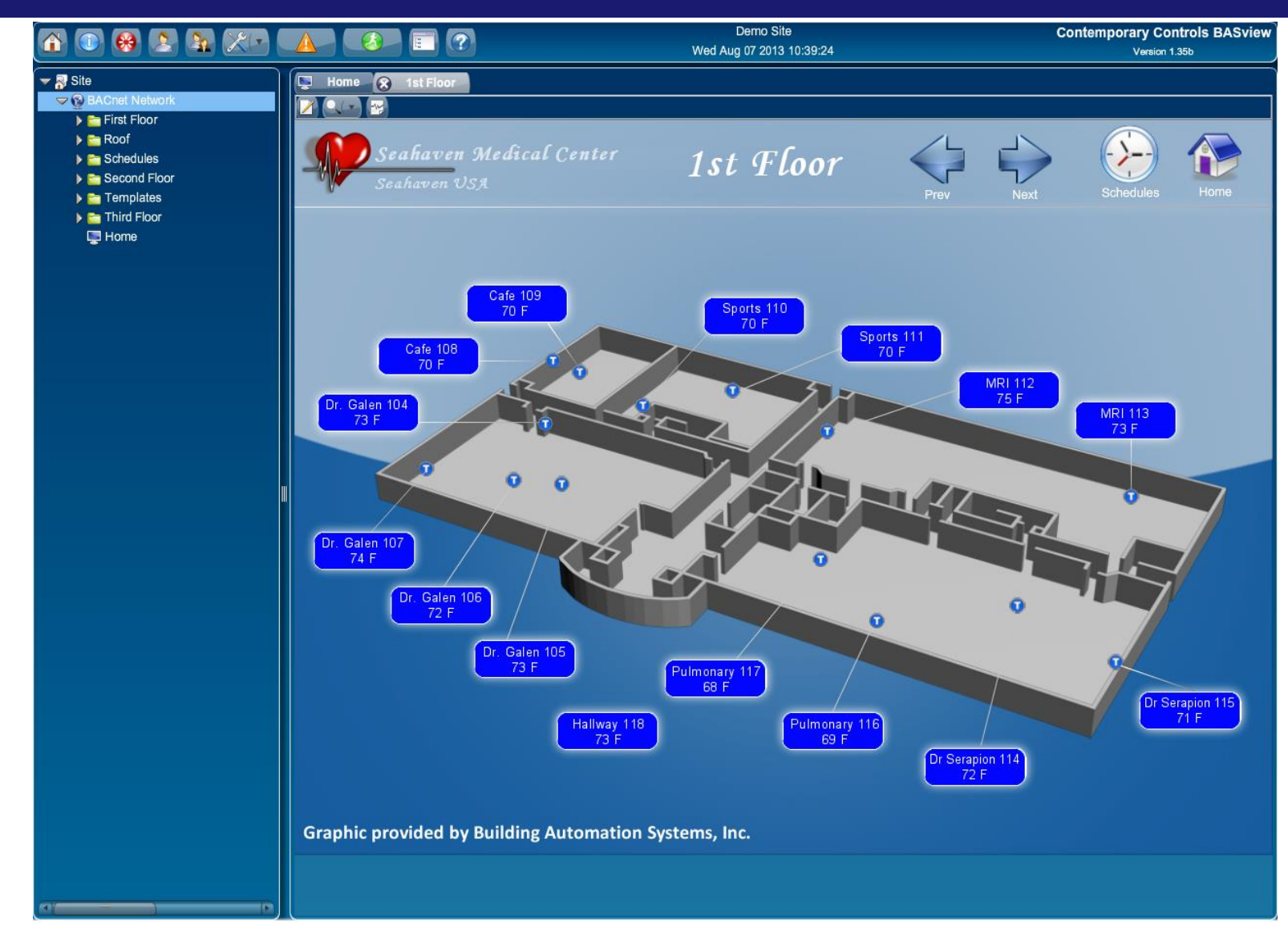

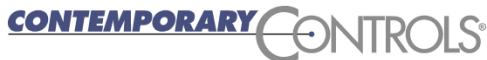

### BASview — Templates

- ❖ One of the most useful of BASview's many features are its templates.
- With templates you can basically copy and paste "something" you have already created.
- This is extremely useful when you doing similar things over and over.
- ❖ Your template can be as simple or as complex as you like.
- ❖ You could have a device, its points, its schedule and its graphics all in one template.
- For example, if you had 48 VAVs you could create one VAV with its points, schedules, graphics, alarms and put this into a template which you can use 47 times.

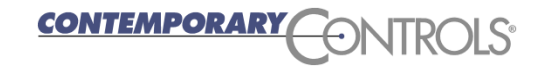

### BASview — Templates

- ❖ To create a template, go to the **Device Tree** and select the portion of the tree which you want to make into a template, then select "Save as Template".
- ❖ Anything below that point (within the selected portion) will be copied into the template.
- $\div$  The copied material can be devices, points, alarms, trends, schedules, graphics, programs, calculations, and runtimes.

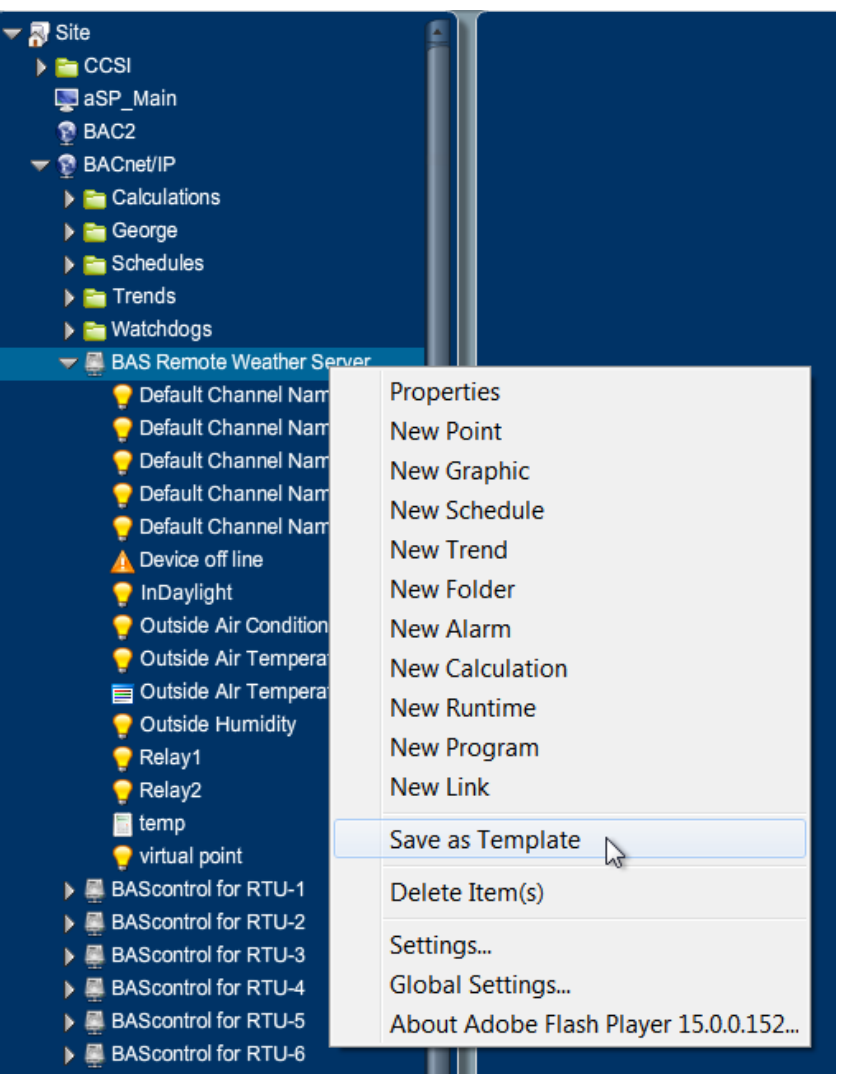

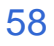

# BASview — Using Templates

- ❖ To use the template, add a new element to the tree using the highest element type in your template.
- In our example we have chosen to add a "New Device".
- Click "Template" and a **Device Template** window opens.

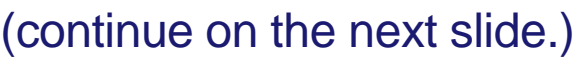

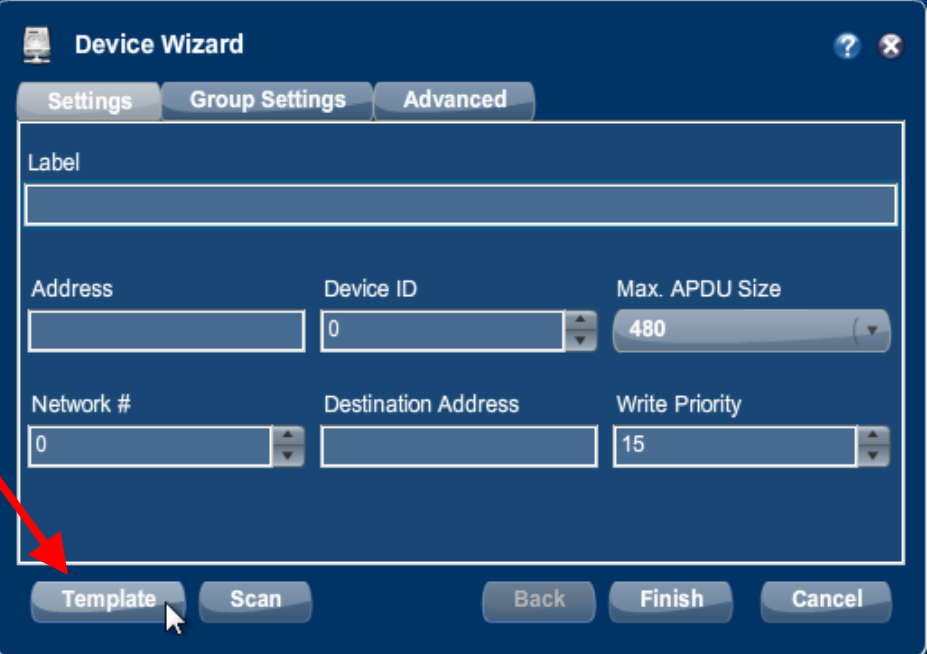

# BASview — Using Templates

- ❖ Select the template you created and press the "Select" button.
- ❖ A new element will be placed in your tree using your template.
- ❖ Modify the new elements so they have the appropriate addresses.
- For example if you created a template for a VAV you will need to apply the proper address for each new VAV added by this template.

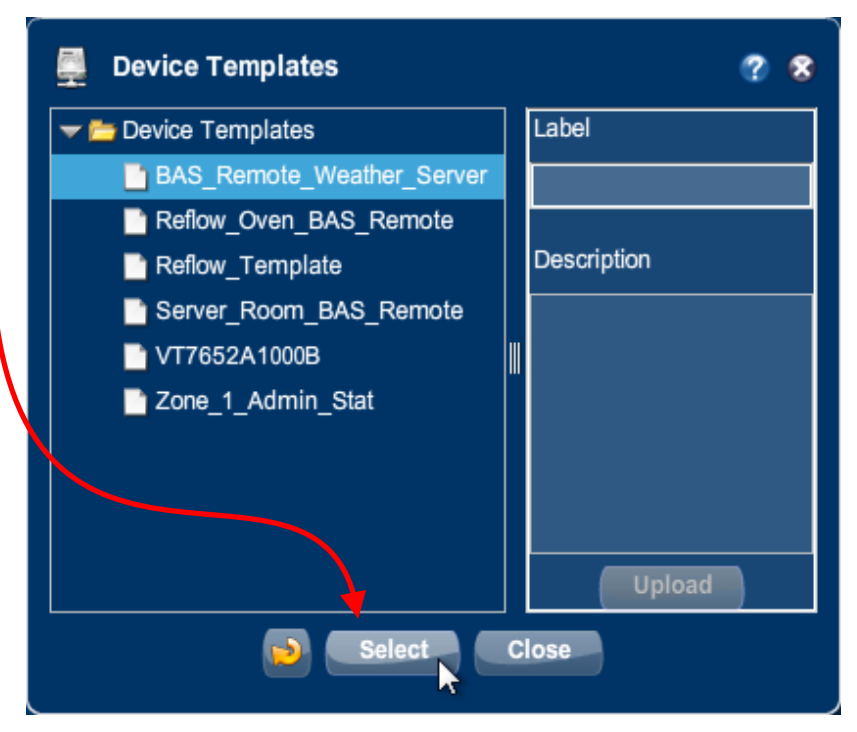

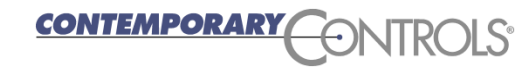

### BASview — Runtime

A runtime **counts the time** equipment has **run**.

- Right-click on a **Device Tree** node and select "New Runtime".
- You can set the runtime **limit**.
- Once exceeded, an **alarm** is generated.
- **❖ An email** can also be generated.

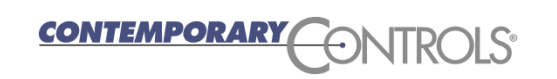

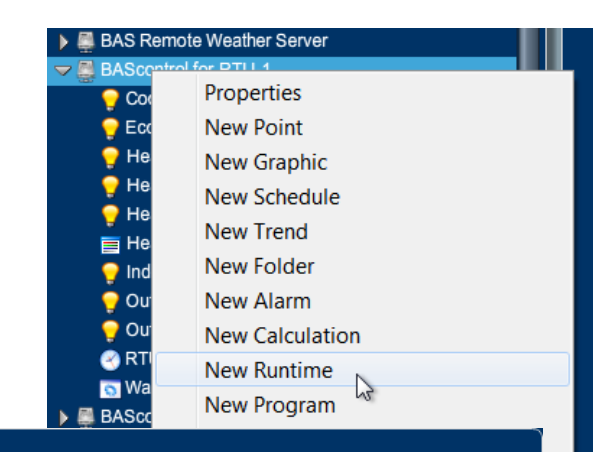

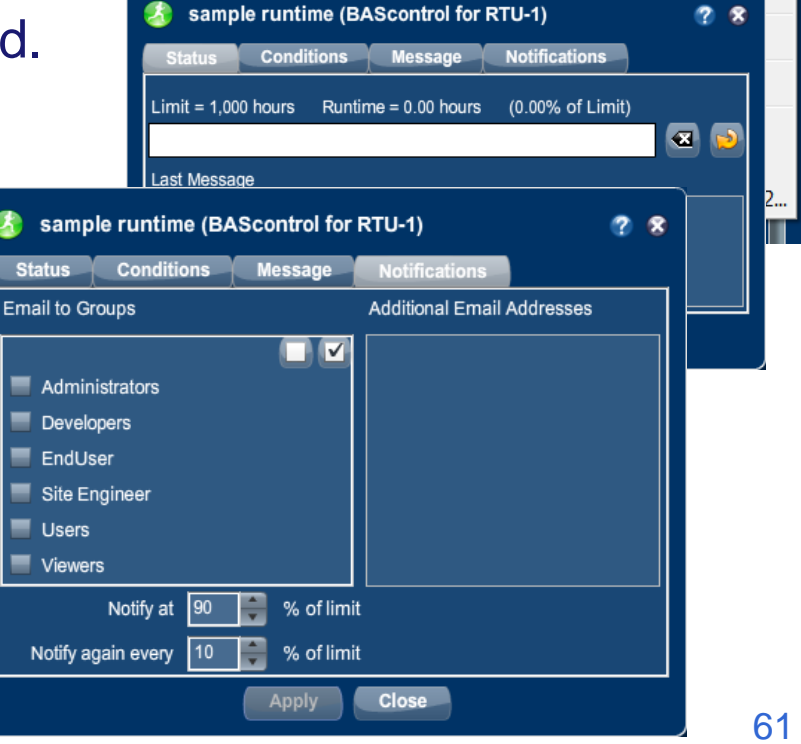

# BASview — Runtime Conditions

- **❖** After a runtime is created, left-click it to set its properties.
- Like Alarms, you can set **conditions** for certain equipment activity.

**AND** 

![](_page_61_Figure_3.jpeg)

![](_page_61_Picture_4.jpeg)

### BASview — Calculations

- ❖ A handy way to manipulate a data point in the BASview is with **Calculations** .
- ❖ You can see the max, min, average, median, or sum for a point.
- ❖ You can convert to Fahrenheit or Celsius or enter your own conversion equation.

![](_page_62_Picture_91.jpeg)

![](_page_62_Picture_5.jpeg)

![](_page_62_Picture_6.jpeg)

# BASview — Programs

- BASview supports user **Python** programs.
- ❖ Select "New Program" to create a program.

**❖ Once created, left-click the** program's node icon to edit it.

(continue on the next slide.)

![](_page_63_Picture_5.jpeg)

**CONTEMPORARY** 

# BASview — Programs

- Drag **points** from the tree into the reference boxes.
- Use the Reference **name** in your program.
- ❖ You can read/write points from the tree.
- ❖ Programs can execute **periodically** or on **demand** .
- $\div$  Print statements in the program allow viewing the output in the debug tab.

![](_page_64_Picture_6.jpeg)

![](_page_64_Picture_7.jpeg)

# BASview — Program Example

- getValue() is used to **read** the point.
- setValue() is used to **write** the point.
- $\div$  Ramp example.
- ❖ Press ? for more info.

![](_page_65_Picture_5.jpeg)

![](_page_65_Picture_6.jpeg)

# BASview — Program Execution Cycle Times

- The Program execution cycle defaults to 1 second.
- **❖** This is fine for debugging simple programs. However ...
- If you are reading/writing BACnet points, you should probably give it more time between executions — at least a minute — to allow the writes and reads to occur.
- ❖ If your Program is doing a lot of BACnet writing, you should change this value to at least a minute to avoid disturbing the BACnet polling of the BASview.

![](_page_66_Picture_5.jpeg)

### BASview — Backup and New Firmware

 You can **backup** your work or **copy** it to a new BASview using the "Backup Database" and the "Restore Database" selections under the Admin drop-down menu.

 You can **upload new firmware** by selecting "Update Firmware" under the same menu.

![](_page_67_Picture_3.jpeg)

![](_page_67_Picture_4.jpeg)

![](_page_67_Picture_5.jpeg)

# BASview — Flash and the Mobile Interface

- $\triangle$  **The web browser used with the BASview must (in most cases) support** Flash — but many mobile devices do not support Flash.
- ❖ A small set of features can be accessed from the BASview via its Mobile interface.

![](_page_68_Picture_58.jpeg)

JavaScript and "cookies" must be enabled in your browser.

Contemporary Controls BASview (Version 1.42d)

 $\triangle$  The Mobile login is available at the normal Flash login — or can also be accessed at **BASview\_IPaddress/mobile**. The Mobile login uses the same credentials as the Flash login.

![](_page_68_Picture_7.jpeg)

### BASview — Mobile Interface

- The Mobile Interface lets you view the values of the points associated with all of the graphics in your unit.
- $\div$  If writeable, you can also write to the values.
- ❖ You can view any folders you created and what is located in these folders.
- ❖ You can view the alarm log.
- ❖ You can override schedules.
- **❖** An example of the main Mobile Interface page appears to the right.

![](_page_69_Figure_7.jpeg)

![](_page_69_Picture_8.jpeg)

# BASview — Mobile Interface Example

![](_page_70_Picture_31.jpeg)

![](_page_70_Picture_2.jpeg)

### BASview — Mobile Interface Devices

- $\cdot$  **The Mobile Interface does not require Flash support so it can be** used with most Mobile devices.
	- iPhones
	- iPads
	- **•** Android phones
	- Android tablets
- Mobile Interface provides access to all features of the BASview that you want on a small mobile device — as it would be difficult to view your BASview graphics or trends from your phone.

![](_page_71_Picture_7.jpeg)
## BASview — Conclusion

- BASview is a very powerful tool to work with system Alarms, Trends, Schedules, Graphics and Control.
- ❖ It is both a Building Controller and a GUI for devices.
- All of its features are contained in its small metal box.
- **\*** Many building controllers are programs which must be purchased and which call for a PC which must also be purchased.
- We only covered a portion of what BASview can do.
- **\*** Use the BASview online help to learn more about the features discussed and about those which were not discussed.

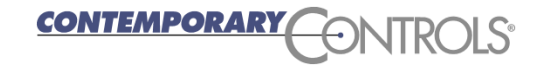